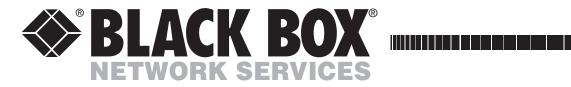

SEPTEMBER 2007 ACR101A ACR201A

# Wizard<sup>TM</sup> IP DXS

**USER GUIDE** 

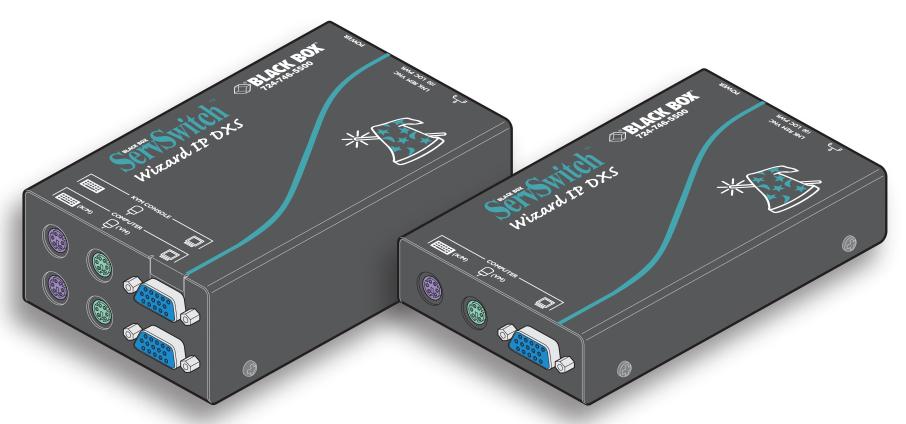

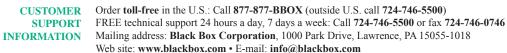

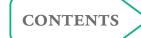

# **Contents**

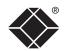

| <b>F</b>      |  |
|---------------|--|
| 0             |  |
| $\vdash$      |  |
| H             |  |
| ⋖             |  |
| Į.            |  |
| $\dashv$      |  |
| ⋖             |  |
| $\vdash$      |  |
| S             |  |
| 7             |  |
|               |  |
| $\overline{}$ |  |

NFIGURATION

OPERATION

| Introduction                                            |        |
|---------------------------------------------------------|--------|
| Wizard IP DXS features                                  | 4      |
| What's in the box                                       | 5      |
| What you may additionally need                          |        |
| Installation                                            |        |
| Mounting                                                | 6      |
| Connections                                             | 7      |
| Host computer                                           | 7      |
| Local keyboard, video monitor and mouse                 | 8      |
| IP network port                                         | 8      |
| Power supply connection                                 | 9      |
| Configuration                                           |        |
| Initial configuration                                   | 11     |
| Part 1 – Initial configuration (Dual Access model)      | 11     |
| Encryption settings                                     | 13     |
| Hot plugging and mouse restoration                      | 14     |
| Resetting the configuration (Dual Access models or      | nly) 1 |
| Part 1 – Initial configuration (Standard or Dual Access | )16    |
| Part 2 – Remote configuration                           | 17     |
| Networking issues                                       | 18     |
| Positioning Wizard IP DXS in the network                | 18     |
| Placing Wizard IP DXS behind a router or firewall       | 18     |
| Placing Wizard IP DXS alongside the firewall            | 20     |

|   | , • • • • • • • • • • • • • • • • • • • |
|---|-----------------------------------------|
|   | peration                                |
| V | pciation                                |
|   |                                         |

| Connecting to the Wizard IP DXS               | 21 |
|-----------------------------------------------|----|
| Local connection (dual access models only)    | 21 |
| Remote connections                            | 22 |
| Remote connection by VNC viewer               | 23 |
| Remote connection by Web browser              | 24 |
| Using the viewer window                       | 25 |
| The menu bar                                  | 25 |
| When using the viewer window                  | 25 |
| Mouse pointers                                | 26 |
| Re-synchronize mouse 🗽                        | 26 |
| Access mode - shared/private                  | 26 |
| Auto calibrate 🕂                              | 27 |
| Controls                                      | 27 |
| Downloading VNC viewer from the Wizard IP DXS | 32 |
| If you need to enter a port number            | 32 |
| Viewer encryption settings                    | 33 |
| Supported web browsers                        |    |
|                                               |    |

# Further information

| Getting assistance       34         Troubleshooting       34         Appendix 1 - Local configuration menus       35         Unit configuration       36         Network configuration       37         Reset configuration       38         Clear IP access control       39         Appendix 2 - VNC viewer connection options       40         Inputs       41         Scaling       42         Misc       42         Identities       43         Load / Save       43         Appendix 3 - VNC viewer window options       44         Appendix 4 - Browser viewer options       45         Encoding and color level       45         Inputs       45         Security       45         Misc       45         Appendix 5 - Remote configuration menus       46         User accounts       47         Unit configuration       48         Advanced unit configuration       49         Time & date configuration       50         Network configuration       51         Setting IP access control       52 |                                            |    |
|----------------------------------------------------------------------------------------------------|--------------------------------------------|----|
| Appendix 1 - Local configuration menus       35         Unit configuration       36         Network configuration       37         Reset configuration       38         Clear IP access control       39         Appendix 2 - VNC viewer connection options       40         Color/Encoding       40         Inputs       41         Scaling       42         Misc       42         Identities       43         Load / Save       43         Appendix 3 - VNC viewer window options       44         Appendix 4 - Browser viewer options       45         Encoding and color level       45         Inputs       45         Security       45         Misc       45         Appendix 5 - Remote configuration menus       46         User accounts       47         Unit configuration       48         Advanced unit configuration       49         Time & date configuration       50         Network configuration       51                                                                                 | Getting assistance                         | 34 |
| Unit configuration       36         Network configuration       37         Reset configuration       38         Clear IP access control       39         Appendix 2 - VNC viewer connection options       40         Color/Encoding       40         Inputs       41         Scaling       42         Misc       42         Identities       43         Load / Save       43         Appendix 3 - VNC viewer window options       44         Appendix 4 - Browser viewer options       45         Encoding and color level       45         Inputs       45         Security       45         Misc       45         Appendix 5 - Remote configuration menus       46         User accounts       47         Unit configuration       48         Advanced unit configuration       49         Time & date configuration       50         Network configuration       51                                                                                                    | Troubleshooting                            | 34 |
| Network configuration       37         Reset configuration       38         Clear IP access control       39         Appendix 2 - VNC viewer connection options       40         Color/Encoding       40         Inputs       41         Scaling       42         Misc       42         Identities       43         Load / Save       43         Appendix 3 - VNC viewer window options       44         Appendix 4 - Browser viewer options       45         Encoding and color level       45         Inputs       45         Security       45         Misc       45         Appendix 5 - Remote configuration menus       46         User accounts       47         Unit configuration       48         Advanced unit configuration       49         Time & date configuration       50         Network configuration       51                                                                                                    | Appendix 1 - Local configuration menus     | 35 |
| Reset configuration                                                                                                    | Unit configuration                         | 36 |
| Clear IP access control       39         Appendix 2 - VNC viewer connection options       40         Color/Encoding       40         Inputs       41         Scaling       42         Misc       42         Identities       43         Load / Save       43         Appendix 3 - VNC viewer window options       44         Appendix 4 - Browser viewer options       45         Encoding and color level       45         Inputs       45         Security       45         Misc       45         Appendix 5 - Remote configuration menus       46         User accounts       47         Unit configuration       48         Advanced unit configuration       49         Time & date configuration       50         Network configuration       51                                                                                                    | Network configuration                      | 37 |
| Appendix 2 - VNC viewer connection options       40         Color/Encoding       40         Inputs       41         Scaling       42         Misc       42         Identities       43         Load / Save       43         Appendix 3 - VNC viewer window options       44         Appendix 4 - Browser viewer options       45         Encoding and color level       45         Inputs       45         Security       45         Misc       45         Appendix 5 - Remote configuration menus       46         User accounts       47         Unit configuration       48         Advanced unit configuration       49         Time & date configuration       50         Network configuration       51                                                                                                    | Reset configuration                        | 38 |
| Color/Encoding       40         Inputs       41         Scaling       42         Misc       42         Identities       43         Load / Save       43         Appendix 3 - VNC viewer window options       44         Appendix 4 - Browser viewer options       45         Encoding and color level       45         Inputs       45         Security       45         Misc       45         Appendix 5 - Remote configuration menus       46         User accounts       47         Unit configuration       48         Advanced unit configuration       49         Time & date configuration       50         Network configuration       51                                                                                                    | Clear IP access control                    | 39 |
| Inputs       41         Scaling       42         Misc       42         Identities       43         Load / Save       43         Appendix 3 - VNC viewer window options       44         Appendix 4 - Browser viewer options       45         Encoding and color level       45         Inputs       45         Security       45         Misc       45         Appendix 5 - Remote configuration menus       46         User accounts       47         Unit configuration       48         Advanced unit configuration       49         Time & date configuration       50         Network configuration       51                                                                                                    | Appendix 2 - VNC viewer connection options | 40 |
| Scaling       42         Misc       42         Identities       43         Load / Save       43         Appendix 3 - VNC viewer window options       44         Appendix 4 - Browser viewer options       45         Encoding and color level       45         Inputs       45         Security       45         Misc       45         Appendix 5 - Remote configuration menus       46         User accounts       47         Unit configuration       48         Advanced unit configuration       49         Time & date configuration       50         Network configuration       51                                                                                                    | Color/Encoding                             | 40 |
| Misc       42         Identities       43         Load / Save       43         Appendix 3 - VNC viewer window options       44         Appendix 4 - Browser viewer options       45         Encoding and color level       45         Inputs       45         Security       45         Misc       45         Appendix 5 - Remote configuration menus       46         User accounts       47         Unit configuration       48         Advanced unit configuration       49         Time & date configuration       50         Network configuration       51                                                                                                    | Inputs                                     | 41 |
| Identities       43         Load / Save       43         Appendix 3 - VNC viewer window options       44         Appendix 4 - Browser viewer options       45         Encoding and color level       45         Inputs       45         Security       45         Misc       45         Appendix 5 - Remote configuration menus       46         User accounts       47         Unit configuration       48         Advanced unit configuration       49         Time & date configuration       50         Network configuration       51                                                                                                    | Scaling                                    | 42 |
| Load / Save                                                                                                    | Misc                                       | 42 |
| Appendix 3 - VNC viewer window options                                                                                                    | Identities                                 | 43 |
| Appendix 4 - Browser viewer options                                                                                                    | Load / Save                                | 43 |
| Encoding and color level       45         Inputs       45         Security       45         Misc       45         Appendix 5 - Remote configuration menus       46         User accounts       47         Unit configuration       48         Advanced unit configuration       49         Time & date configuration       50         Network configuration       51                                                                                                    | Appendix 3 - VNC viewer window options     | 44 |
| Inputs       45         Security       45         Misc       45         Appendix 5 - Remote configuration menus       46         User accounts       47         Unit configuration       48         Advanced unit configuration       49         Time & date configuration       50         Network configuration       51                                                                                                    | Appendix 4 - Browser viewer options        | 45 |
| Security       45         Misc       45         Appendix 5 - Remote configuration menus       46         User accounts       47         Unit configuration       48         Advanced unit configuration       49         Time & date configuration       50         Network configuration       51                                                                                                    | Encoding and color level                   | 45 |
| Misc                                                                                                    | Inputs                                     | 45 |
| Appendix 5 - Remote configuration menus                                                                                                    | Security                                   | 45 |
| User accounts                                                                                                    | Misc                                       | 45 |
| Unit configuration48Advanced unit configuration49Time & date configuration50Network configuration51                                                                                                    | Appendix 5 - Remote configuration menus    | 46 |
| Advanced unit configuration                                                                                                    | User accounts                              | 47 |
| Time & date configuration                                                                                                    | Unit configuration                         | 48 |
| Network configuration51                                                                                                    | Advanced unit configuration                | 49 |
| 3                                                                                                    | Time & date configuration                  | 50 |
| Setting IP access control52                                                                                                    | Network configuration                      | 51 |
|                                                                                                    | Setting IP access control                  | 52 |
| Hotkey sequences53                                                                                                    | Hotkey sequences                           | 53 |
| Logging and status54                                                                                                    | Logging and status                         | 54 |

| Appendix 6 – Addresses, masks and ports           | 55 |
|---------------------------------------------------|----|
| IP addresses                                      | 55 |
| Net masks                                         | 55 |
| Net masks - the binary explanation                | 56 |
| Calculating the mask for IP access control        | 57 |
| Ports                                             | 58 |
| Security issues with ports                        | 58 |
| Appendix 7 – Cable and connector specifications   | 59 |
| RS232 serial mouse to PS/2 converter cable        | 59 |
| Appendix 8 – Hotkey sequence codes                | 60 |
| Permissible key presses                           | 60 |
| Creating macro sequences                          | 60 |
| Appendix 9 – Supported video modes                | 61 |
| Safety information                                | 62 |
| Certification notice for equipment used in Canada | 62 |
| End user licence agreement                        | 63 |
| Radio Frequency Energy                            | 64 |
| Normas Oficiales Mexicanas (NOM)                  | 65 |
| Instrucciones de seguridad                        | 65 |

# Index

# Introduction

Drawing upon our long and successful history within the field of remote system control, we have taken our best *KVM via IP* technology and miniaturized it. The result is the Black Box Wizard IP DXS, a highly responsive, cost efficient way to control a single system from any remote position - worldwide.

In situations where a single system must be placed in a relatively isolated location and yet must be controlled from elsewhere, then the Wizard IP DXS is the solution. The host system can run its usual operating system completely unchanged and needs only to be connected (via its keyboard, video and mouse ports) to the compact Wizard IP DXS unit. This ensures that there is no performance hit associated with other remote solutions and also provides the authorized remote user with complete control. The remote user uses a compact VNC viewer utility and can link to the Wizard IP DXS via any connected IP network, or via the Internet.

Where local control is also required, either temporarily or permanently, the Wizard IP DXS *Dual Access* variant provides the necessary local connections for keyboard, monitor and mouse.

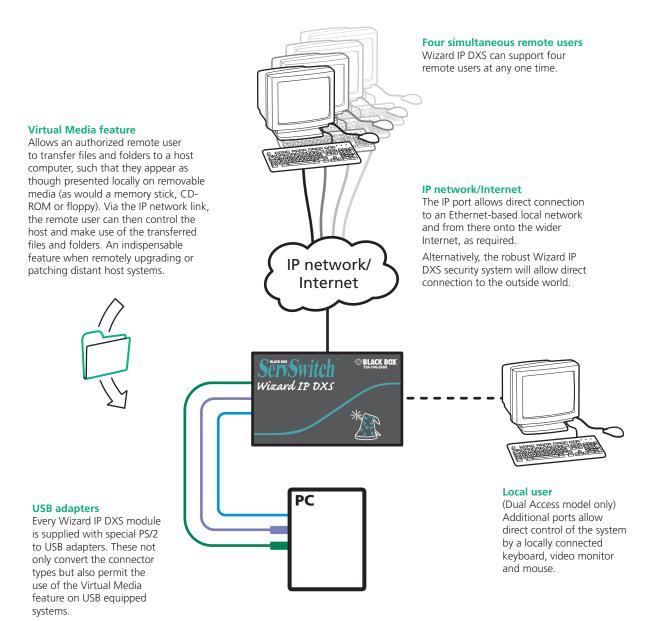

# Wizard IP DXS features

There are two types of Wizard IP DXS units: the dual access model which allows a local keyboard, video monitor and mouse to be situated next to the computer and a standard model which eschews such connections to achieve a thinner casing. The dual access model measures 118 x 75 x 42mm, whereas the standard model measures just 118 x 75 x 26mm.

### **KVM** console

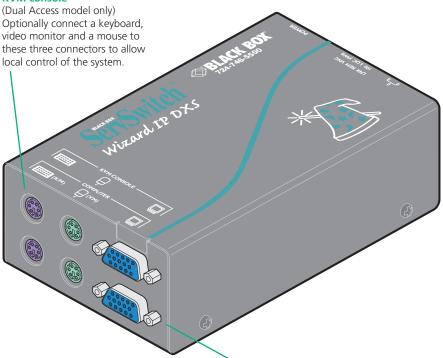

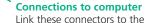

keyboard, video and mouse ports of the computer system to be remotely controlled.

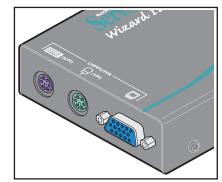

### Non Dual Access model

The standard Wizard IP DXS module lacks the connectors to attach a local keyboard, video monitor and mouse, resulting in a slimmer casing.

### IP network port

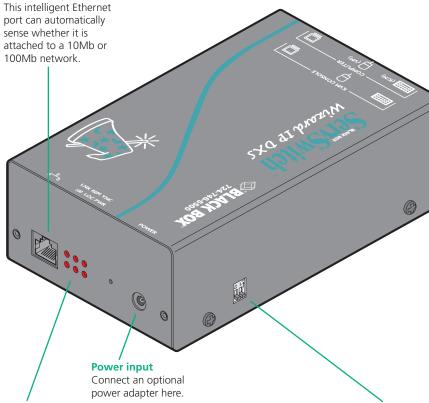

### Indicators

These six indicators clearly show the key aspects of operation:

- LNK Network link and activity indication.
- **REM** Keyboard or mouse data are being received from a remote viewer.
- VNC Indicates that a remote viewer is connected and active.
- 100 Indicates the Ethernet network speed (10/100Mbs).
- LOC Keyboard or mouse data are being received from the local console (or the USB Configuration Disk feature is in use).
- PWR Power indicator.

### **Switches**

Used to select power options and invoke configuration mode

# What's in the box

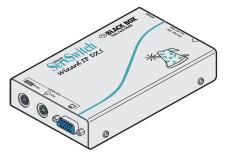

Wizard IP DXS standard

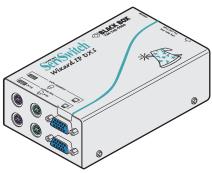

**Wizard IP DXS dual access** model

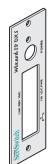

Rack bracket (supplied only with the standard Wizard IP DXS model)

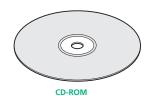

Four self-adhesive rubber feet

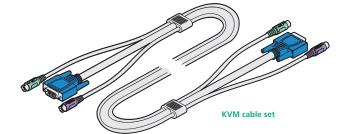

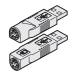

**USB** converter

# What you may additionally need

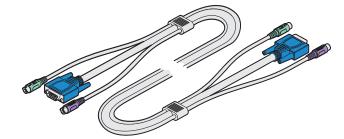

**KVM cables**One set per connected computer

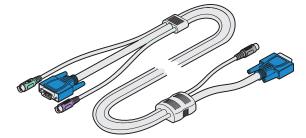

**SUN** converter

Required to connect Sun computers that use a mini-DIN port to connect their keyboard and mouse

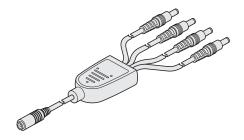

#### Squid power cable

Allows up to four Wizard IP DXS units to be powered from a single power adapter

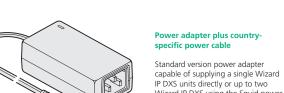

Wizard IP DXS using the Squid power Heavy duty version power adapter

capable of supplying up to four Wizard IP DXS units using the Squid power cable

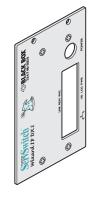

Wizard IP DXS Dual Access rack

# Installation

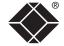

# Mounting

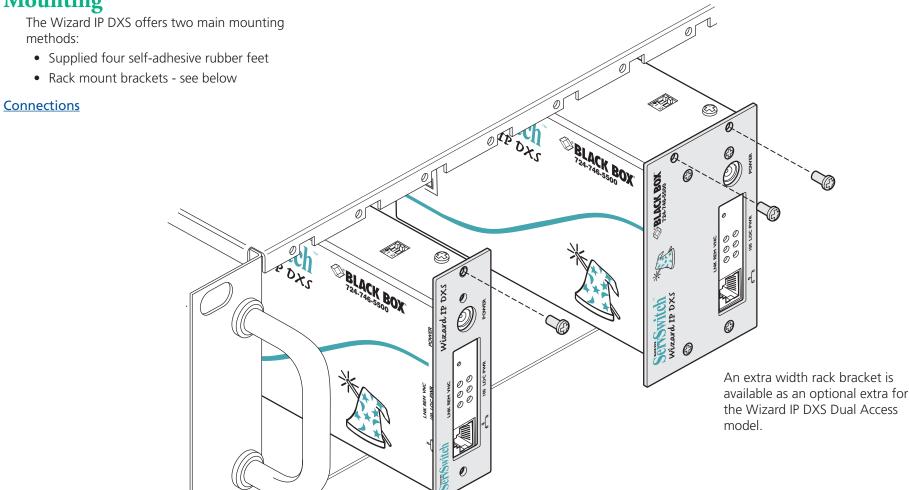

A rack bracket is supplied with each Wizard IP DXS standard

model.

# **Connections**

Installation of the Wizard IP DXS involves a number of basic connections to some or all of the following items:

- Host computer (below)
- Local keyboard, video and mouse
- IP network port
- Power supply

# Host computer

The Wizard IP DXS is connected to the host computer using the supplied KVM cable. At the computer end of the cable you have the choice of linking the cable's PS/2 connectors directly to the computer or additionally attaching the supplied USB converters. The converters not only allow you to use the computer's USB sockets but also enable the <u>Virtual Media</u> feature to be used.

### To attach the KVM cable to the Wizard IP DXS

1 Ensure that power is disconnected from the Wizard IP DXS and the computer.

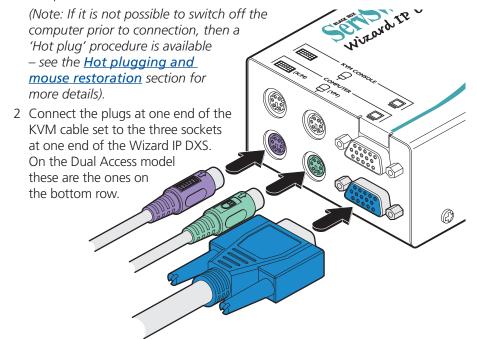

## To attach the KVM cable to the computer

- 1 Connect the video connector of the KVM cable to the video output socket of the computer.
- 2 The keyboard and mouse connections can be made to the computer in two main ways:
  - Directly to PS/2-style keyboard and mouse sockets of the computer.

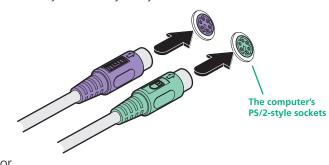

• Via the supplied converters, to the USB connectors of the computer.

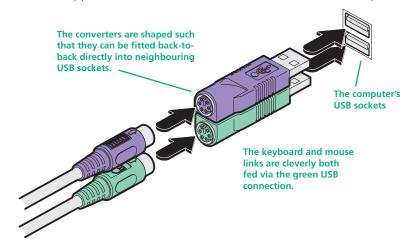

When used in this way, the keyboard and mouse signals are both fed via the green USB converter (and lead).

Note: If you intend to power the Wizard IP DXS from the keyboard/mouse interface (rather than a power adapter) both the purple and the green connections must be made to the computer. This is true regardless of whether you use the PS/2 connections or the USB converters. The Wizard IP DXS will prevent power being taken from just one socket in order to prevent overloading.

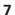

# Local keyboard, video monitor and mouse

### Note: Dual Access model only

Where local control is required (as well as remote control), the Wizard IP DXS *Dual Access* model provides the necessary keyboard, video and mouse console outputs.

### To connect a local keyboard, video monitor and mouse

- 1 Position a suitable keyboard, video monitor and mouse in the vicinity of the Wizard IP DXS such that their cables will easily reach.
- 2 Connect the keyboard, video monitor and mouse plugs to the sockets, collectively labelled as 'KVM CONSOLE', on the end panel of the Wizard IP DXS.

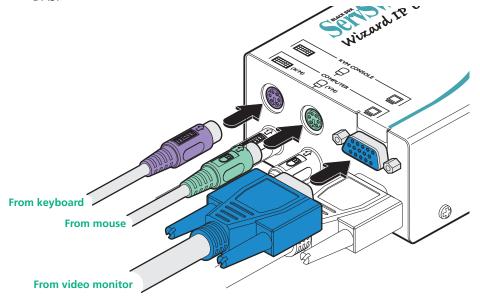

# IP network port

The Wizard IP DXS provides an autosensing Ethernet IP port that can operate at 10 or 100Mbps, according to the network speed. The Wizard IP DXS is designed to reside guite easily at any part of your network:

- It can be placed within the local network, behind any firewall/router connections to the Internet, or
- It can be placed externally to the local network, on a separate sub-network or with an open Internet connection.

Wherever in the network the Wizard IP DXS is situated, you will need to determine certain configuration issues such as address allocation and/or firewall adjustment to allow correct operation. Please refer to **Networking issues** within the Configuration chapter for more details.

IMPORTANT: When the Wizard IP DXS is accessible from the public Internet, you must ensure that sufficient <u>security measures</u> are employed.

### To connect the IP network port

- 1 Depending upon where in the network the Wizard IP DXS is being connected, run a category 5e or 6 cable from the appropriate hub or router to the Wizard IP DXS.
- 2 Connect the plug of the category 5e or 6 cable into the IP port on the end panel of the Wizard IP DXS.

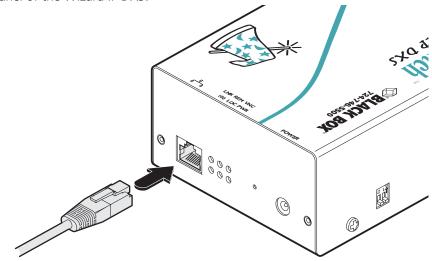

3 Configure the network settings as appropriate to the position of the Wizard IP DXS within the network - see **Networking issues** for details.

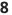

# Power supply connection

The Wizard IP DXS provides flexibility in the way that it is powered in order to suit your installation requirements. Each Wizard IP DXS can be powered:

- Via the keyboard and mouse connections from the host computer,
- From an individual power adapter, or
- From a <u>common power adapter</u> (when used with other Wizard IP DXS units).

## Power supply issues and options

If you intend to derive power from the keyboard and mouse connections, then both connections must be made to the host computer. The power requirement of the Wizard IP DXS slightly exceeds the maximum that is permissible via a single keyboard, mouse or USB port. Therefore, the Wizard IP DXS will share its requirements between two ports and will automatically refuse to operate if only one connection is made.

The Wizard IP DXS draws a maximum current of 1A at 5VDC. If your computer cannot provide the necessary power requirement (via its keyboard, mouse or USB ports) then you will need to use an external power adapter and also prevent the Wizard IP DXS from deriving any of its power from the ports. On the side panel of the Wizard IP DXS, use switch 1 to determine how power should be derived:

SW1 OFF

Derive Wizard IP DXS power from either the interface connections or an external power supply.

ON

Derive Wizard IP DXS power only from the external power adapter.

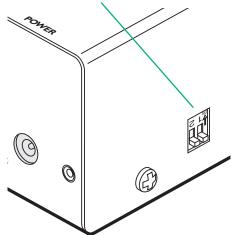

## To connect the optional power adapter

1 Connect the low voltage output connector from the power supply unit to the power socket on the end panel of the Wizard IP DXS.

Note: Ensure that switch 1 is set to the appropriate setting for your installation - see 'Power supply issues and options' opposite.

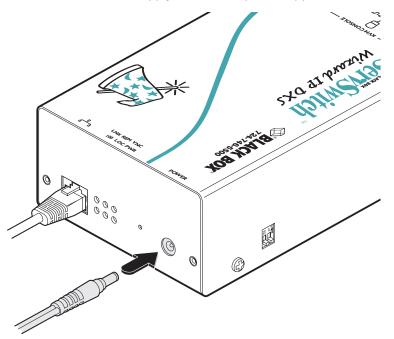

- 2 Connect the IEC connector of the supplied country-specific power lead to the socket of the power supply.
- 3 Connect the power lead to a nearby mains supply socket.

continued

To use a common power adapter to supply multiple Wizard IP DXS units

Available as an optional item, the Power Squid cable allows you to distribute power from an adapter to a maximum of four Wizard IP DXS units.

Note: Do not attempt to power more than two Wizard IP DXS units using the standard 5V 2A power adapter unit. For three or four Wizard IP DXS, use only the higher capacity 5V 4A adapter.

1 Connect a power output plug of the squid cable to the input socket of each Wizard IP DXS unit.

Note: Ensure that switch 1 on each Wizard IP DXS is set to the appropriate setting for your installation - see Power supply issues and options on the previous page.

the input socket of the power spider cable.

the socket of the power supply.

Input from the power adapter

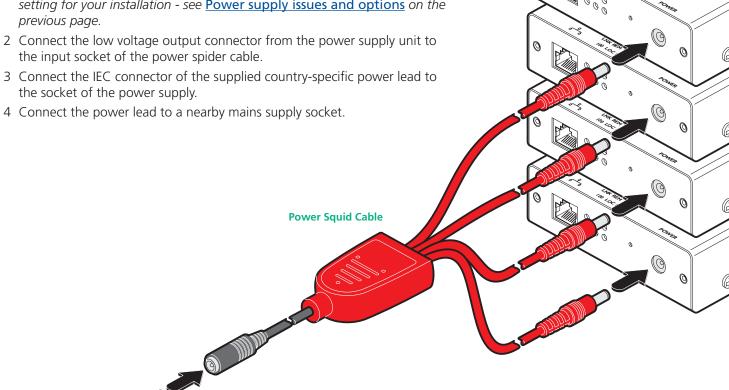

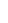

# Configuration

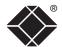

# **Initial configuration**

The Wizard IP DXS initial configuration process occurs as two distinct parts. The standard Wizard IP DXS and the Dual Access models differ in Part 1 of their configuration, but behave in an identical manner for the Part 2 configuration.

### Part 1 – Initial configuration

This part of the configuration takes place using either a locally connected keyboard and video monitor (Dual Access model only) or a computer connected to the same local network as the Wizard IP DXS. It allows you to set up key basic details, network essentials and security key creation.

# Part 1 – Initial configuration (Dual Access model)

When controlled via the locally connected keyboard and video monitor, as the Wizard IP DXS Dual Access model is switched on for the first time it will take you through a set up sequence consisting of three main screens:

### Part 2 - Remote configuration

This part of the configuration takes place using a remote network connection. It allows fine tuning of the part 1 configuration items plus the creation of multiple user accounts. Go to <a href="Part 2 - Remote configuration">Part 2 - Remote configuration</a>.

# Part 1 – Initial configuration (Standard or Dual Access models)

Connect the Wizard IP DXS to an IP network and use a computer located on the same network to connect to the Wizard IP DXS. See page 16 for details.

#### Wizard IP DXS Hardware Firmware 0.93 Keybd Layout 4UK Admin Passwd iPEPS Unit Name Hot Keus \*Ctrl+Alt Screensaver **∢10** mins ▶ 4001:4591:4521 Time Date 410 + Jul + 42007 > Encryption ∢Always On ▶

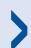

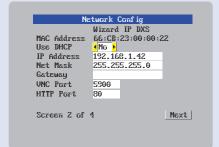

OR

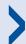

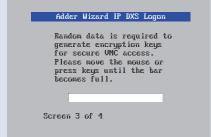

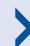

# <u>Unit config screen</u>

Video Source

Screen 1 of 4

Allows you to determine a mixture of basic and fundamental setup details such as the keyboard layout, admin password, time and date.

# Network config screen

Requires you to configure the various key aspects of the IP network port addressing.

### Secure keys screen

This screen uses your mouse movements or keyboard inputs to create random data. This unpredictable information is then combined with several other factors to develop the basis of the encryption keys that are used to establish secure remote links

continued

### Controlling the local configuration menus

The local menus use only the keyboard. Use the keyboard arrow keys to move the green highlight indicator to the required position. Then, either type the required information or use the left and right arrows to change multiple choice items, as appropriate.

Next

### **Problems?**

The Wizard IP DXS asks for an unknown admin password

# Part 1 – Initial configuration (Dual Access model)

### To perform the initial local configuration (Dual Access model only)

1 Edit the Unit config screen. The key elements here are:

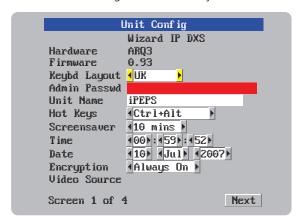

### **Admin password**

Enter a password of at least six characters that has a mix of letters and numerals. The background color provides an indication of password suitability and is initially red to indicate that the password is not sufficient. When a password with reasonable strength has been entered it changes to blue.

#### **Time and Date**

Set these correctly as all entries in the activity log are time stamped using them.

### **Encryption**

Arrange this setting according to your security requirements. See <u>Encryption settings</u> for a description of the issues and the settings.

When all items are correct, select the Save option to display the next screen.

2 Edit the Network config screen. The key elements here are:

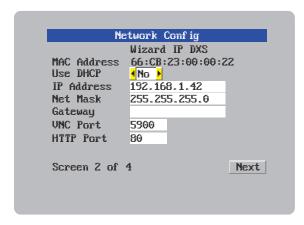

# Use DHCP/IP address/Net Mask/Gateway

You need to either set the DHCP option to 'Yes' or manually enter a valid IP address, Net mask and Gateway. See Networking issues for more details.

### **VNC and HTTP ports**

These should remain set to 5900 and 80, respectively, unless they clash with an existing setup within the network. See Networking issues for more details.

When all items are correct, select the Save option to display the next screen.

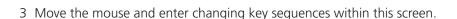

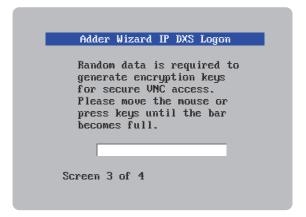

With every mouse move and keypress, the single dash will move across the screen (unless the same key is pressed repeatedly). Periodically, a new star character will be added to the bar as the random data are accepted as part of the new encryption key. When the bar is full, the final encryption keys for your Wizard IP DXS will be created – this process takes roughly 30 to 40 seconds.

4 Once the secure keys have been calculated the Wizard IP DXS will restart and present a standard logon screen.

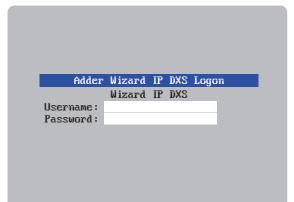

At this stage the username will be 'admin' and the password will be whatever you entered in the first setup screen.

Once the username and password have been accepted, the screen should now show the host computer screen (or, if none is connected, a blank image).

5 To view the options menu: Press Ctrl Att C. More about hotkeys. (if the standard hotkeys were altered, use the new hotkeys plus C)

Access mode

users are blanked).

Allows you to choose between

Shared mode (where all other

logged on users can see your

operations) and Private mode

(where the screens of all other

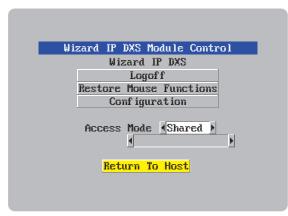

Select to gain access to the Unit and Network here you can also reset the Wizard IP DXS to its initial state.

#### Return to host

Ouits the menu and returns to the host screen.

### Logoff

Select to close your current session and display the screensaver.

### **Restore mouse functions**

Select to revive a mouse that has ceased to function correctly. See Hot plugging and mouse restoration for details.

### Configuration

configuration screens. Within

**Encryption settings** 

The Wizard IP DXS offers a great deal of flexibility in its configuration and this extends equally to its encryption settings. Due to the variety of situations in which it might be used and the range of viewer applications that need to view it, a number of settings are available that might not make perfect sense at first glance. However, these settings should allow you to configure the Wizard IP DXS and the viewers to operate as required.

Factors to consider when setting these options might be:

- Do all of the connections and operations require encryption?
- Will some users be using older VNC viewer versions?

### Wizard IP DXS encryption settings

The Wizard IP DXS configuration page offers three encryption settings:

- Always on This setting will force all viewers to use encryption. *Note:* This setting will preclude any VNC viewer versions that do not support encryption.
- Prefer off This setting does not enforce encryption unless a viewer specifically requests it. If a viewer has its 'Let server choose' setting, then an un-encrypted link will be set up.
- Prefer on This setting generally enforces encryption unless an earlier viewer version is unable to support it, in which case the link will be unencrypted. If a viewer has its 'Let server choose' setting, then the link will be encrypted.

## **Viewer encryption settings**

The web browser viewers and VNC viewers (of level 4.0b5S or higher) offer four encryption settings:

- Always on This setting will ensure that the link is encrypted, regardless of the Wizard IP DXS encryption setting.
- Let server choose This setting will follow the configuration of the Wizard IP DXS. If the Wizard IP DXS has 'Always on' or 'Prefer on' set, then the link will be encrypted. If the 'Prefer off' setting is selected at the Wizard IP DXS, then the link will not be encrypted.
- Prefer off This setting will configure an un-encrypted link if the Wizard IP DXS will allow it, otherwise it will be encrypted.
- Prefer on If the Wizard IP DXS allows it, this setting will configure an encrypted link, otherwise it will be un-encrypted.

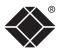

# Hot plugging and mouse restoration

It is strongly recommended that you switch off the host computer before attempting to connect it to the Wizard IP DXS. However, if this is not possible then you need to 'hot plug' the computer while it is still running. There is not normally a danger of damage to the computer, however, when mouse communications are interrupted, often they fail to re-initialize when reconnected. The Wizard IP DXS provides a feature to reinstate mouse communications once the necessary connections have been made.

There are two main types of data formats used by current PC mice, these are the older 'PS/2' format and the more recent 'IntelliMouse®' format introduced by Microsoft. These use slightly different data arrangements and it is important to know which type was being used before you hot-plugged the computer to the Wizard IP DXS. The previous setting depends both on the type of mouse and the type of driver, as various combinations of PS/2 and IntelliMouse are possible. Using the incorrect restore function may produce unpredictable results and require the computer to be re-booted.

# Which restore setting do I use?

The general rule is that unless both the mouse *and* the driver are *both* IntelliMouse compatible then you need to restore the mouse as 'PS/2'. An IntelliMouse can operate in either mode, whereas a PS/2 mouse cannot.

# Recognising an IntelliMouse-style mouse

The IntelliMouse format was introduced to support, among other features, the scroll wheel function. If the mouse has a scroll wheel, then it is likely to support the IntelliMouse format. If it is a Microsoft-branded mouse, then it will usually state that it is an IntelliMouse on its underside label.

## Recognising an IntelliMouse driver

Before hot plugging to the Wizard IP DXS (or afterwards using only keyboard control), access the Windows Control Panel of the computer and select either the *Mouse* option (on Windows NT, 2000 and XP) or the *System* option (on Windows 95, 98, ME). Look for the name of the driver, which will usually include the words *PS/2* or *IntelliMouse*.

# To restore mouse operation when hot plugging:

- 1 Carefully make the keyboard, monitor and mouse connections between the host computer and the Wizard IP DXS ports.
- 2 Using a keyboard and monitor directly connected to the Wizard IP DXS, log on and then press at low the options menu. More about hotkeys

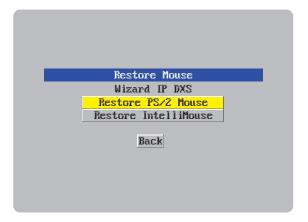

- 3 Select the 'Restore mouse functions' option to display:
- 4 Select one of the following options:
  - Restore PS/2 Mouse if PS/2 mode is required, or
  - Restore IntelliMouse if IntelliMouse mode is required.
- 5 Select the 'Return to host' option.
- 6 Move the mouse a short distance and check for appropriate on-screen cursor movement. If the mouse cursor darts erratically around the screen, then cease moving the mouse. This is an indication that the chosen restore function is incorrect. Try again using the other restore function.
- Note: The restore functions predict the likely mouse resolution settings but may not restore the exact speed or sensitivity settings that were originally

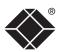

# Resetting the configuration (Dual Access models only)

### The Wizard IP DXS does not display the configuration sequence

If the Wizard IP DXS has been previously configured it may not automatically display the first of the setup screens. In this case you have two options, either:

- Access the Unit or Network configuration screens separately, or
- Reset the configuration:

# To invoke a configuration reset by main menu

- 1 Using the locally connected keyboard and screen, log on as the admin user.
- 2 Select the 'Configuration' option.

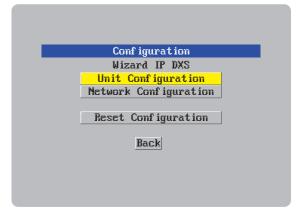

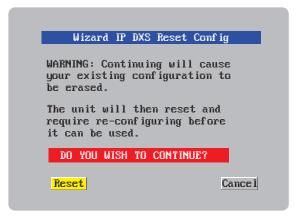

4 The Wizard IP DXS will reset and then display the first of the four <u>initial</u> <u>configuration screens</u>.

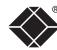

# Part 1 – Initial configuration (Standard or Dual Access models)

### To perform the initial local configuration

1 Connect the Wizard IP DXS to an IP network where a suitable computer is available on the same subnet (please see the <u>Installation chapter</u> for further details).

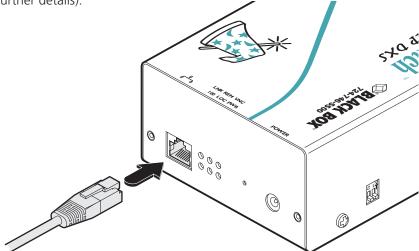

2 Use a computer connected to the same subnet of the network. On that computer, locate and select the VNC viewer icon 

A connection details dialog will be displayed:

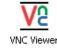

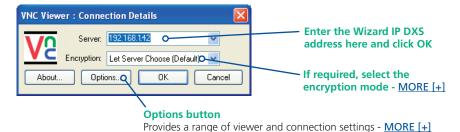

- 3 In the 'Server:' entry, type the address: 192.168.1.42
- 4 Click the OK button. Depending on the options selected, you may need to confirm certain items. A connection attempt will be made and if successful, an authentication dialog will be displayed:

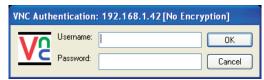

5 Enter **admin** as the Username, leave the password entry blank and click the OK button. The viewer window should now open:

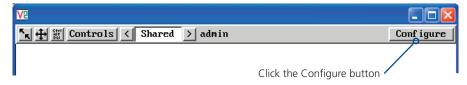

6 Click the Configure button to display the Configuration menu:

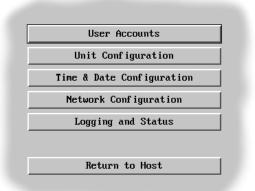

You are now ready to begin <u>Part 2 of the configuration</u>.

Use the various options (particularly the 'Unit Configuration' and 'Network Configuration' options) to arrange the Wizard IP DXS to suit your requirements.

## If the Wizard IP DXS does not respond on the network

The Wizard IP DXS network address has been previously changed from its factory default, then it won't respond when you try to make initial contact. Try resetting it to its default address (192.168.1.42) and other settings by performing the following:

- 1 Remove all power to the device.
- 2 Set switch 2 on the side of the unit to its ON position.
- 3 Apply power to the device. After about two seconds the VNC indicator will light. Before the indicator extinguishes, insert a thin object (such as a straightened paperclip) into the small hole adjacent to the power socket to depress the concealed reset switch and then remove it.
- 4 Shortly after, the VNC light should flash five times. This indicates that the reset operation has been successful.

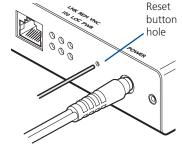

# Part 2 – Remote configuration

The second part of the configuration requires you to log into the Wizard IP DXS from a system via a network connection using either of the following two access applications:

 The VNC viewer – a small application supplied on the CD-ROM or downloadable from the RealVNC website or even downloadable from the Wizard IP DXS itself.

or

• A standard browser that supports Java – As soon as a web browser makes contact, the Wizard IP DXS downloads a Java application to it. This allows a viewer window to be opened and operation to commence just as it would with the VNC viewer application.

### To perform the remote configuration

- 1 Use either the VNC viewer or a standard web browser to make remote contact with the Wizard IP DXS see Connecting to the Wizard IP DXS for more details.
- 2 If the username entry is not blanked out, enter 'admin'. Then enter the password that was set during the local configuration stage (if no password was set, then just press ...). Once logged in, the Wizard IP DXS will show the video output from the host system (if one is connected), or otherwise a 'No Signal' message.
- 3 Click the Configure button in the top right hand corner of the window to display the configuration menu ♣

### User accounts

Allows you to create and manage up to sixteen separate user accounts, each with separate access permissions.

### **Unit configuration**

Allows you to alter both basic and fundamental settings within the Wizard IP DXS.

# **Time & Date Configuration**

Allows you to set the current time and date as well as the timezone specifier and specify a network timeserver, if necessary

# **Network configuration**

Here you can alter any of the existing network settings plus you can take advantage of the IP access control feature that lets you to specifically include or exclude certain addresses or networks.

## **Logging and status**

Provides various details about the user activity on the Wizard IP DXS.

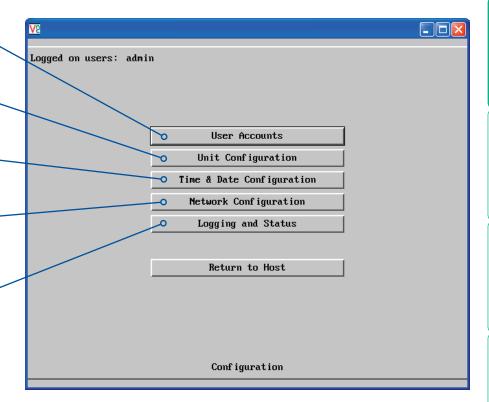

Several of the options within the configuration menu duplicate those that are available in the local configuration (Dual Access model only). However, there are other settings that are only available here.

For more information about each menu option, please see <u>Appendix 5</u> - <u>Remote configuration menus</u> in the 'Further information' chapter.

# Networking issues

Thanks to its robust security the Wizard IP DXS offers you great flexibility in how it integrates into an existing network structure. The Wizard IP DXS is designed to reside either on an internal network, behind a firewall/router or alternatively with its own direct Internet connection.

# Positioning Wizard IP DXS in the network

Every network setup is different and great care needs to be taken when introducing a powerful device such as the Wizard IP DXS into an existing configuration. A common cause of potential problems can be in clashes with firewall configurations. For this reason the Wizard IP DXS is designed to be intelligent, flexible and secure. With the minimum of effort the Wizard IP DXS can reside either behind the firewall or alongside with its own separate Internet connection.

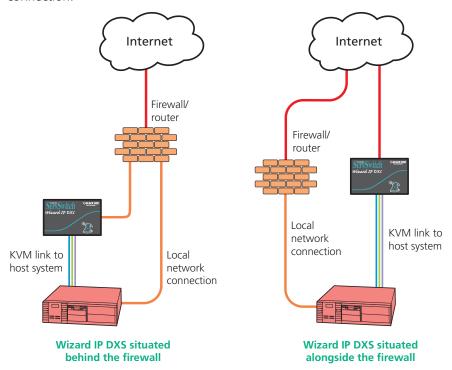

IMPORTANT: When the Wizard IP DXS is accessible from the public Internet or dial up connection, you must ensure that sufficient <u>security measures</u> are employed.

## Placing Wizard IP DXS behind a router or firewall

A possible point of contention between the Wizard IP DXS and a firewall can occasionally arise over the use of IP ports. Every port through the firewall represents a potential point of attack from outside and so it is advisable to minimize the number of open ports. The Wizard IP DXS usually uses two separate port numbers, however, these are easily changeable and can even be combined into a single port.

IMPORTANT: The correct configuration of routers and firewalls requires advanced networking skills and intimate knowledge of the particular network. Black Box cannot provide specific advice on how to configure your network devices and strongly recommend that such tasks are carried out by a qualified professional.

### Port settings

As standard, the Wizard IP DXS uses two **ports** to support its two types of viewer:

- Port 80 for users making contact with a web browser, and
- Port 5900 for those using the VNC viewer.

When these port numbers are used, VNC viewers and web browsers will locate the Wizard IP DXS correctly using only its network address. The firewall/router must be informed to transfer traffic, requesting these port numbers, through to the Wizard IP DXS.

### When a web server is also on the local network

Port 80 is the standard port used by web (HTTP) servers. If the Wizard IP DXS is situated within a local network that also includes a web server or any other device serving port 80 then, if you want to use the web browser interface from outside the local network environment, the HTTP port number of the Wizard IP DXS must be changed.

When you change the HTTP port to anything other than 80, then each remote browser user will need to specify the port address as well as the IP address. For instance, if you set the HTTP port to '8000' and the IP address is '192.168.47.10' then browser users will need to enter:

# http://192.168.47.10:8000

(Note the single colon that separates the IP address and the port number).

The firewall/router would also need to be informed to transfer all traffic to the new port number through to the Wizard IP DXS.

# If you need to change the VNC port number

If you change the VNC port to anything other than 5900, then each VNC viewer user will need to specify the port address as well as the IP address. For instance, if you set the VNC port to '11590' and the IP address is '192.168.47.10' then VNC viewer users will need to enter:

### 192.168.47.10::11590

(Note the double colons that separate the IP address and port number).

The firewall/router would also need to be informed to transfer all traffic to the new port number through to the Wizard IP DXS.

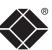

### Addressing

When the Wizard IP DXS is situated within the local network, you will need to give it an appropriate local IP address and IP network mask. This is achieved most easily using the DHCP server option which will apply these details automatically. If a DHCP server is not available on the network, then these details need to be applied manually in accordance with the network administrator.

The firewall/router must then be informed to route incoming requests to port 5900 or port 80 (if available) through to the local address being used by the Wizard IP DXS.

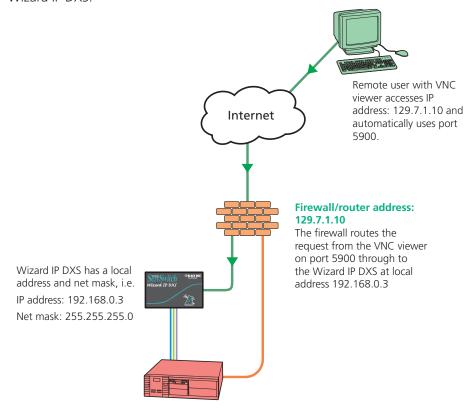

### To discover a DHCP-allocated IP address

Once a DHCP server has allocated an IP address, you will need to know it in order to access the Wizard IP DXS via a network connection. To discover the allocated IP address:

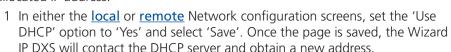

2 Re-enter the same 'Network configuration' screen where the new IP address and network mask should be displayed.

### **DNS** addressing

As with any other network device, you can arrange for your Wizard IP DXS to be accessible using a name, rather than an IP address. This can be achieved in two main ways:

- For small networks that do not have a DNS (Domain Name System) server, edit the 'hosts' files on the appropriate remote systems. Using the hosts file, you can manually link the Wizard IP DXS address to the required name.
- For larger networks, declare the IP address and required name to the DNS server of your local network.

The actual steps required to achieve either of these options are beyond the scope of this document.

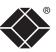

# Placing Wizard IP DXS alongside the firewall

Wizard IP DXS is built from the ground-up to be secure. It employs a sophisticated 128bit public/private key system that has been rigorously analysed and found to be highly secure (a security white paper is available upon request). Therefore, you can position the Wizard IP DXS alongside the firewall and control a computer that is also IP connected within the local network.

IMPORTANT: If you make the Wizard IP DXS accessible from the public Internet, care should be taken to ensure that the maximum security available is activated. You are strongly advised to enable encryption and use a strong password. Security may be further improved by restricting client IP addresses, using a non-standard port number for access.

### **Ensuring sufficient security**

The security capabilities offered by the Wizard IP DXS are only truly effective when they are correctly used. An open or weak password or unencrypted link can cause security loopholes and opportunities for potential intruders. For network links in general and direct Internet connections in particular, you should carefully consider and implement the following:

- Ensure that encryption is enabled.
   By <u>local configuration</u> or by <u>remote configuration</u>.
- Ensure that you have selected secure passwords with at least 8 characters and a mixture of upper and lower case and numeric characters.

  By remote configuration.
- Reserve the admin password for administration use only and use a non-admin user profile for day-to-day access.
- Use the latest Secure VNC viewer (this has more in-built security than is available with the Java viewer). To <u>download the viewer</u>.
- Use non-standard port numbers.
- Restrict the range of IP addresses that are allowed to access the Wizard IP DXS to only those that you will need to use. To <u>restrict IP access</u>.
- Do NOT Force VNC protocol 3.3. Remote configuration.
- Ensure that the computer accessing the Wizard IP DXS is clean of viruses and spyware and has up-to-date firewall and anti-virus software loaded that is appropriately configured.
- Avoid accessing the Wizard IP DXS from public computers.

Security can be further improved by using the following suggestions:

- Place the Wizard IP DXS behind a firewall and use port the numbers to route the VNC network traffic to an internal IP address.
- Review the activity log from time to time to check for unauthorized use.
- Lock your server consoles after they have been used.

A security white paper that gives further details is available upon request.

### **Ports**

In this configuration there should be no constraints on the port numbers because the Wizard IP DXS will probably be the only device at that IP address. Therefore, maintain the HTTP port as 80 and the VNC port as 5900.

### Addressing

When the Wizard IP DXS is situated alongside the firewall, it will require a public static IP address (i.e. one provided by your Internet service provider).

More addressing information:

<u>Discover DHCP-allocated addresses</u> <u>DNS addressing</u>

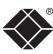

# Operation

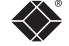

# Connecting to the Wizard IP DXS

The Wizard IP DXS offers you two ways to connect:

- Local connection (Dual Access models only),
- Remote connection by network link,

...and two types of viewer:

- VNC viewer,
- Standard web browser.

# Local connection (dual access models only)

The keyboard, video monitor and mouse connected directly to the Wizard IP DXS dual access offer password protected access to the host computer.

### To make a local connection:

1 Using the keyboard connected directly to the Wizard IP DXS dual access, press any key to exit the screensaver and display the logon prompt.

| Adder                  | Wizard | ΙP | DXS | Logon |  |
|------------------------|--------|----|-----|-------|--|
|                        | Wizard |    |     |       |  |
| Username:<br>Password: |        |    |     | _     |  |
| rasswora:              |        |    |     | _     |  |
|                        |        |    |     |       |  |
|                        |        |    |     |       |  |
|                        |        |    |     |       |  |
|                        |        |    |     |       |  |

2 Enter your username and password. Providing you have the correct permissions, the screen will display the currently selected host computer.

### To view the local control menu

1 Press and hold the hotkeys (usually or and At), then press and finally release all three keys.

Note: The [ct] and [At] keys when pressed in combination are called 'hotkeys' and they signal to the Wizard IP DXS that you wish to control it, rather than the host computer. However, if these particular hotkeys clash with another device or program, then your administrator may change them to a different combination. If the [ct] [At] [c] combination fails to work, then please contact the system administrator for details.

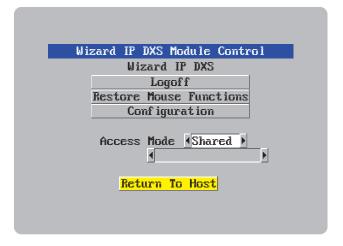

The local control menu contains numerous options, the most useful of which are:

- Access mode Allows you to select a 'Private' mode in order to prevent other logged on users from viewing your actions on the host computer. Use and to change between modes.
  - Note: For the courtesy of other users, this mode should be used sparingly. The admin user has the ability to overrule the private setting.
- Return to host Quits the control menu and displays the host computer screen.

# To avoid the 'hall of mirrors' effect

IMPORTANT: Never configure a system so that your viewer is viewing itself.

When controlling a host computer using the locally connected keyboard, video monitor and mouse, it is possible to use the VNC viewer or a browser (if the host computer is networked) to create a remote link back to itself. This will set up a 'hall of mirrors' effect, where the computer is viewing itself into infinity.

While technically possible, the Wizard IP DXS unit is not designed to withstand this treatment and could sustain damage.

# **Remote connections**

From a remote system, you connect to the Wizard IP DXS using either of two types of viewer:

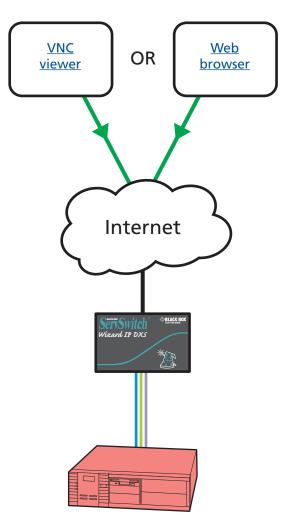

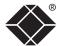

# Remote connection by VNC viewer

The VNC viewer is a compact application that runs on your remote system and allows you to view and use the Wizard IP DXS and its host computer. VNC viewer is readily available from a number of different sources:

- from the Wizard IP DXS installation CD
- from the Wizard IP DXS itself
- from the RealVNC website

## To connect using the VNC viewer

1 Locate and select the VNC viewer icon ⇒

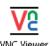

A connection details dialog will be displayed:

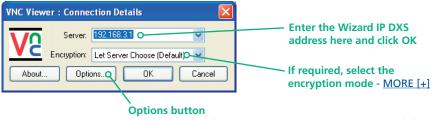

Provides a range of viewer and connection settings - MORE [+]

2 In the 'Server:' entry, type the address of the Wizard IP DXS as follows:

### V.W.X.y

where v.w.x.y is the IP network address, for example 192.168.0.3

- If you have been asked to also enter a port number.
- 3 Click the OK button. Depending on the options selected, you may need to confirm certain items. A connection attempt will be made and if successful, an authentication dialog will be displayed:

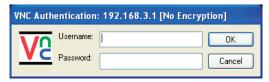

4 Enter your username and password. The <u>viewer window</u> should now open and show the current host computer. *Note: If the Username entry is blanked out then only admin user account is currently defined and only a password is required.* 

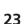

# Remote connection by Web browser

You can use a standard Web browser (<u>supported versions</u>) to gain access to the Wizard IP DXS and its host computer. As soon as you make contact with the Wizard IP DXS it will begin downloading a small Java application to your browser, which will be used only for the duration of your connection.

### To connect using your Web browser

- 1 Launch your standard Web browser as usual.
- 2 In the Address section, type the address of the Wizard IP DXS as follows:

# http://v.w.x.y

where v.w.x.y is the IP network address, for example 192.168.0.3

- If you have been asked to also enter a port number.

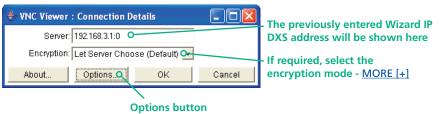

Provides a range of viewer and connection settings - MORE [+]

- 4 Make any necessary option/encryption changes and click the OK button to proceed. Depending on the options selected, you may need to confirm certain items.
- 5 A second connection attempt will be made and if successful, an authentication dialog will be displayed:

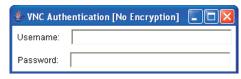

6 Enter your username and password. The <u>viewer window</u> should now open and show the current host computer. *Note: If the Username entry is blanked out then only admin user account is currently defined and only a password is required.* 

# Using the viewer window

The viewer window gives you the ability to view and control the Wizard IP DXS and its host computer. Its operation is almost identical regardless of whether you used the VNC viewer or your Web browser to display it.

### The menu bar

The viewer window presents a menu bar similar to that shown below. Certain items within the toolbar are displayed depending upon your access permissions and/or the Wizard IP DXS configuration.

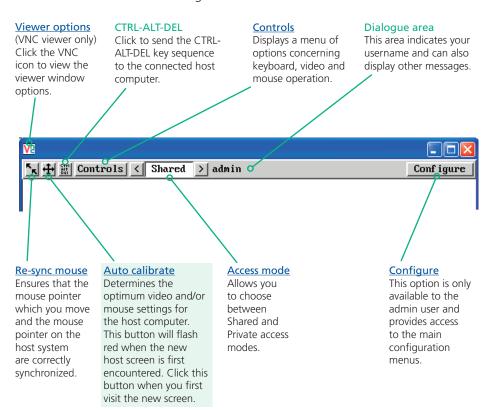

# When using the viewer window

### What is the best screen resolution to use?

The best resolution for your computer is one that is larger than the screen of the host computer that you are viewing. This will allow you to see everything without scrolling around, as described next.

### How do I navigate around a larger screen?

If the screen that you are viewing has a larger resolution than your viewing window you will need to scroll around to see all items. The viewer window allows you to 'bump scroll' (only in full screen mode). This means that when your mouse cursor bumps against the edge of the screen, the screen image will scroll across automatically.

### How do I escape from full screen mode?

Press the F8 button. This button is changeable but is most often set to F8.

# Why is the # button flashing red?

This happens when a new host screen is viewed (that has not been viewed before). Click the button to perform an auto calibration for the screen and the mouse. See Auto calibrate for important information about this feature.

### How do I remove traces of moved items from the screen?

When you move an item or window across the screen, sometimes it can leave unsightly trails. These are called *artifacts* and can be particularly prevalent when the connection speed is low. To remove artifacts, click the 'Controls' button and select the 'Refresh screen' option. See <u>Controls</u>.

### How do I make the most of a slow connection?

The VNC viewer is slightly better suited to slower connections than the browser viewer because it offers more options. Click the **Options** button of the VNC viewer when entering the Wizard IP DXS address during log on.

## Adjust the Threshold setting

Ensure that the video <u>Threshold setting</u> is set higher than the automatic setting suggests. Tweak this setting manually to ensure the best setting.

### Fewer colors

Select the <u>Low (64 colors)</u> mode. The Very low option offers hardly any improvement and looks a lot worse.

### Rate limit mouse events

When selected, this mode greatly reduces the mouse movement data that are sent to the host computer. When you move the local mouse, the remote cursor will catch up roughly once per second.

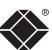

# Mouse pointers

Both viewers provide a double mouse cursor to help overcome any delays caused by slow connections. When you move your mouse you will see two mouse cursors, a local one that responds immediately to your movements and a second, slower moving, cursor that represents the current mouse position at the host.

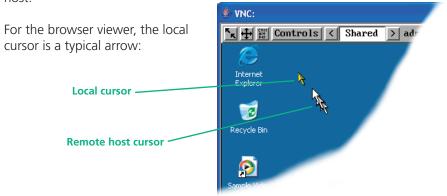

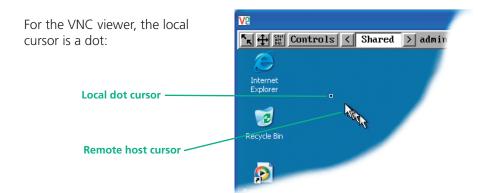

Additionally, for fast network connections, the VNC viewer also provides a single mouse mode. See <u>Controls - Single Mouse</u> for details.

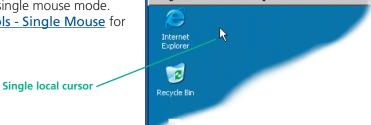

Single mouse mode - press F8 P to exit

# Re-synchronize mouse 📉

If you find that your local mouse pointer and that of the host are not correctly synchronized, use this feature to re-align their movements. This operation is also selectable from the Controls menu.

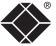

### To re-synchronize the mouse

1 Click the subsequent pop-up message.

Note: If you find that this doesn't work, you may need to perform a mouse calibration again.

# Access mode - shared/private

Up to five users can be simultaneously logged-on (four remote users plus one local user) and during normal operation, all are able to see the same view of the currently selected host. If you need to perform a sensitive task that should not be viewed by other users, you can change the access mode to Private. This action blanks the viewer window for all other logged on users.

Note: For the courtesy of other users, this mode should be used sparingly. The admin user has the ability to overrule the private setting.

## To change the access mode

1 Click one of the arrow buttons adjacent to the Shared/Private indicator.

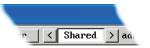

# Auto calibrate +

When you visit the host computer for the very first time, your viewer needs to determine the optimum video and mouse settings. The button will remind you to click it by flashing red when a new computer screen is encountered. Performing this step is important because it can help to decrease unnecessary video information being sent across the link, thus improving overall performance.

Once this has been done, the video settings for the host computer will be retained and re-used.

Note: When performing an auto calibration, ensure that the screen image is static (no moving images) and also try to remove any on-screen displays (such as host names or menus). This is because they can affect the calibration process and result in a lower overall performance level. For mouse calibration, ensure that there are no application windows located around the upper left corner of the screen. This is because as the mouse calibration takes place, the cursor may change (to match the application as it skims across the window) and this may confuse the calculation. Also ensure that the host system does not have the mouse cursor trails option enabled.

### To auto calibrate the screen and/or mouse

- 1 Click the + button to display the Calibrate options dialog:
- 2 Click the required action.

A progress indicator will be displayed while the necessary calculations are made.

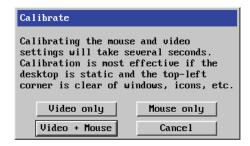

Upon completion an information dialog will explain the results:

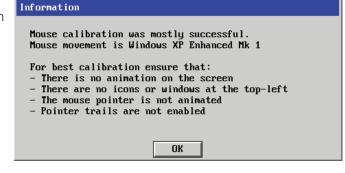

### Controls

When clicked, this button reveals a menu of options concerned with keyboard, video and mouse operation.

## **Single Mouse Mode**

This mode is for fast network connections where the cursor response is sufficient to provide instant visual feedback on the remote screen. When enabled, the cursor is 'captured' within the viewer window until you use the 'escape' hot keys.

Refresh Screen
Mouse Control
Keyboard Control
Video Settings
Virtual Media
Advanced
Info

Resync Mouse

Controls < Shared

Single Mouse Mode

To escape from single mouse mode, press F8 and then P. Alternatively, enable and use the mouse button escape sequences - see <u>Advanced unit configuration</u> for details.

The single mouse mode does not require calibration.

### **Resync Mouse**

This option has the same effect as the button on the menu bar and resynchronizes the local and remote mouse pointers.

### Refresh Screen

This option refreshes the whole screen image to remove any artifacts from moved screen items. This is useful when using very low refresh rates on slow speed communication links.

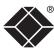

correctly.

type to choose.

For advice on which mouse

This option displays a mouse control dialog and is useful when the remote cursor is failing to respond correctly to your mouse movements, even after using the Resync mouse option.

The mouse control dialog allows you to control the remote mouse cursor using a selection of buttons that you click with your local mouse.

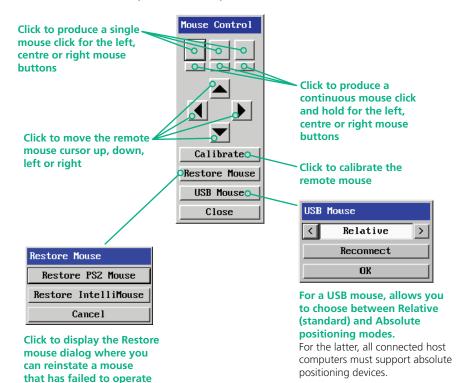

### **Keyboard Control**

This option displays a keyboard control dialog and is useful for sending keyboard combinations (to the host) that are needed regularly or that are trapped by the Wizard IP DXS.

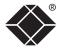

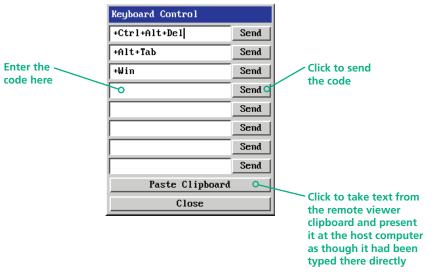

# When entering codes:

- + means press down the key that follows
- means release the key that follows
- +- means press down and release the key that follows
- \* means wait 250ms (note: if a number immediately follows the asterisk, then the delay will equal the number, in milliseconds)

It is automatically assumed that all keys specified will be released at the end, so there is need to specify -Ctrl or -Alt if these keys are to be released together.

See Appendix 8 for a list of key sequence codes that can be used.

# Examples:

- 'Ctrl + Alt 12' would be expressed as: +Ctrl+ Alt+1-1+2
- +N means press the 'N' key
- +Scroll means press the Scroll lock key
- +Space means press the space key

### **Video Settings**

This dialog provides access to all of the key video settings that determine image quality and link performance.

#### **Phase**

The phase setting adjusts the alignment of the host video output and the remote system video display to achieve the sharpest image.

# Horizontal position Determines the

horizontal position of the host screen image within the viewer window.

# **Vertical position**Determines the

vertical position of the host screen image within the viewer window.

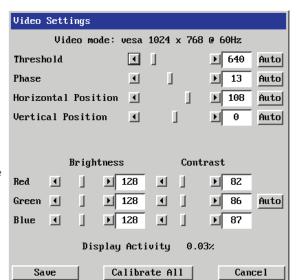

# Color, brightness & contrast

Provides manual sliders and also an automatic setting button to optimize these important video constituents for the current host and connection speed.

### **Calibrate all**

Click to determine the optimum settings for all aspects of video the video connection from the host system.

# Display activity

Threshold

The threshold

is effectively a

differentiates

between valid

video signals

interference.

noise or

This has

the effect

of reducing

unnecessary

video signals

between the

system, thus

performance.

improving

Wizard IP DXS

and the remote

and background

noise filter that

Indicates the level of video activity currently in progress.

# Using automatic configurations

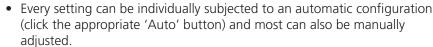

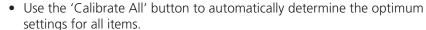

Note: Before using the 'Calibrate All' option, if possible, remove on-screen display (OSD) elements. These OSD elements use different video rates to those of the host system and can affect the setting of the automatic threshold value. Wizard IP DXS uses an improved calculation procedure to filter out the effect of these elements. However, best results are obtained when the screen contains only host system information.

Note: To maximize performance, the threshold level is automatically increased by 50% when a slow link is detected.

### Setting the Threshold manually

Occasionally it can be useful to manually adjust the Threshold setting, in order to achieve a setting that best suits your particular requirements.

- 1 Use the 'Calibrate All' function to ensure that all other settings are optimized.
- 2 Click the Threshold left arrow button to decrement the setting by one and observe the 'Display Activity' indicator.
- 3 Repeat step 2 until the Display Activity indicator suddenly rises to a much higher level (i.e. 50%). This will mean that you have reached the noise boundary. At this point, increment the Threshold value by 2 or 3 points to achieve an optimum setting.

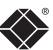

This option contains video signal settings that do not normally need to be adjusted.

### **Pixel Format**

Determines the color depth and data required to represent each video pixel.

#### **Motion Detection**

This option is not available for use with the Wizard IP DXS.

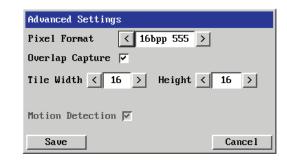

### **Overlap Capture**

When enabled, the Wizard IP DXS will begin capturing the next frame of video output from the host computer before it has fully completed processing the current frame. In most cases this produces better video performance, however, when moving large objects around the screen (such as an application window), the video image seen at the remote system may exhibit temporary artifacts as the large image moves.

### Tile Width and Height

Determines the size of the sample areas into which the source video screen is divided for examination purposes. Smaller sizes result in more areas to sample, larger areas result in more frequent screen area refreshes. 16 is considered to be the optimum size for both the width and height settings.

### Virtual Media

Please see the next page for details.

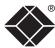

### Info

When selected, this option displays an information dialog showing the current logged on users, the current host, its video mode and its mouse motion details.

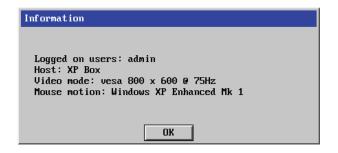

### **Virtual Media**

The Virtual Media feature allows you to remotely make files available to the host computer linked to the Wizard IP DXS. Single files or collections of files and folders up to 2GB in size can be quickly transferred via the VNC link. This can prove to be an invaluable tool when upgrading the host computer from remote positions.

In order to use the Virtual Media feature, the VM link must be made between the Wizard IP DXS and a USB port on the host computer. See <u>Host computer</u> connections for details.

### To remotely transfer files to a host computer

- 1 On the remote system, log into the Wizard IP DXS using the VNC viewer in the usual manner.
- 2 On the remote system, select the file(s), folder(s) or storage device (i.e. floppy disk, hard drive, CD-ROM, memory stick) that you wish to transfer to the host computer (to a maximum of 2GB) in either of the following ways:
  - Within the VNC viewer window, press **F8** and then **V**. A quick scan will be made of the available storage devices and a popup similar to the following will be displayed:

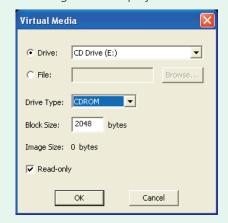

Select the required storage device or file/folder, choose an appropriate 'Drive Type' (virtual CD, floppy or disk (directory)) and click OK. The selected device will be tagged for transfer but no other action will take place at this point.

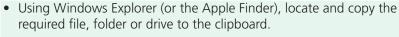

On the remote system, within the VNC viewer window, click the Controls button and then select the Virtual Media option. A popup similar to the following will be displayed:

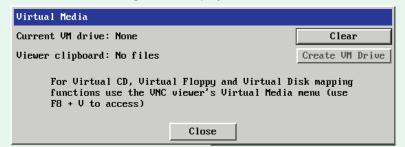

Click the 'Create VM Drive' button to announce file availability to the host computer, whereupon a popup will confirm that the new virtual media disk is built.

Note that using either of the two methods outlined above, no files or folders are transferred at this point, instead the Wizard IP DXS will simulate a removable storage device at host computer. This will appear within Windows Explorer or Apple Finder exactly as a floppy disk, removable drive or memory stick would.

3 On the host computer (either directly from Wizard IP DXS local console or via the VNC viewer) locate the new virtual drive and access the files as necessary. Files will be transferred to the host computer as they are specifically requested by the actions of the host computer.

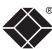

# Downloading VNC viewer from the Wizard IP DXS

The Wizard IP DXS has the ability to distribute its own VNC viewer application.

### To download the VNC viewer

- 1 Open your Web browser.
- 2 Enter the network address where the Wizard IP DXS is situated (in the form: http://192.168.0.3) and make the link.
- 3 In the opening Wizard IP DXS screen, click the link that offers to download the secure VNC viewer 'from the unit'.
- 4 Save the download file (vncviewer.exe) to your system.
- 5 Select and run the downloaded file and then connect to the Wizard IP DXS using the <u>VNC viewer application</u>.

# If you need to enter a port number

Usually, when you make a network connection to the Wizard IP DXS (either using the VNC viewer or a Web browser) you simply enter the IP address, i.e. 192.168.0.3. However, if a special configuration is necessary, then you may be asked to specify a port number as well as the IP address.

# What is a port?

### To enter a port number in a Web browser

- 1 Enter the required IP address in the usual Address box, i.e. http://192.168.0.3
- 2 At the end of the IP address, add a single colon and then enter the port number (in this example, the required port number is 8000), i.e. http://192.168.0.3:8000
- 3 Continue with the standard Web browser instructions.

### To enter a port number in VNC viewer

- 1 Enter the required IP address in the usual 'Server' box, i.e. http://192.168.0.3
- 2 At the end of the IP address, add two colons and then enter the port number (in this example, the required port number is 11590), i.e. http://192.168.0.3::11590
- 3 Continue with the standard **VNC viewer instructions**.

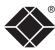

# Viewer encryption settings

The web browser viewers and VNC viewers (of level 4.0b5S or higher) offer four encryption options. The resulting actions of certain options depend upon how the Wizard IP DXS to which you are connecting is configured:

- Always on This setting will ensure that the link is encrypted, regardless of the Wizard IP DXS encryption setting.
- Let server choose This setting will follow the configuration of the Wizard IP DXS. If the Wizard IP DXS has a preference to encrypt the link, then it will be so, otherwise the link will not be encrypted.
- **Prefer off** This setting will configure an un-encrypted link if the Wizard IP DXS will allow it, otherwise it will be encrypted.
- **Prefer on** If the Wizard IP DXS allows it, this setting will configure an encrypted link, otherwise it will be un-encrypted.

Whenever encryption does take place, the viewer will first need to create the necessary secure key before the connection process can continue.

# Supported web browsers

The following web browsers have been tested and found to work correctly with Wizard IP DXS.

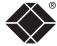

### Windows

• Internet Explorer 5.50 and above, with Microsoft [Java] Virtual Machine (release 5.50). with Java Runtime Environment 1.3 or above.

### Linux

- Netscape 4.61 and above, with Java Runtime Environment 1.1 or above.
- Opera, with Java Runtime Environment 1.1 or above.

# Further information

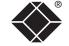

This chapter contains a variety of information, including the following:

- Getting assistance see below
- Troubleshooting see right
- Appendices
  - Appendix 1 <u>Local configuration menus</u>
  - Appendix 2 VNC viewer connection options
  - Appendix 3 VNC viewer window options
  - Appendix 4 Browser viewer options
  - Appendix 5 Remote configuration menus
  - Appendix 6 Addresses, masks and ports
  - Appendix 7 Cable specifications
  - Appendix 8 Hotkey sequence codes
  - Appendix 9 Supported video modes
- Safety information
- Warranty
- End user licence agreement
- Radio frequency energy statements

# Getting assistance

If you are still experiencing problems after checking the list of solutions in the Troubleshooting section then we provide a number of other solutions:

• Email in the US: techsupport@blackbox.com

in the UK: techhelp@blackbox.co.uk

• **Phone** in the US: **724-746-5500** 

in the UK: +44 (0)118 965 6000

# **Troubleshooting**

### Remote network users are unable to contact the Wizard IP DXS

- Check that the correct address is being used by the remote users.
- Check the <u>network settings</u>. Check that the users network address has not been excluded in the **IP** access control section.
- If the Wizard IP DXS is situated behind a firewall, check that the relevant ports are being allowed <u>through the firewall</u> and are being correctly routed.
- Check the <u>end panel indicators</u>, the LNK indicator should be on. If the network link is a 100Mbps connection, the 100 indicator should also be on.

## The remote cursor is not correctly responding to my mouse movements

• Recalibrate the mouse. When doing so, ensure that the host system does not have mouse cursor trails enabled and that the top left corner of the screen is clear of application windows.

### When logging on using VNC viewer, I cannot enter a username

• Either, the VNC viewer is an old version (<u>download a new one</u>) or only the admin user has been configured on the Wizard IP DXS.

# Appendix 1 - Local configuration menus

This section covers the control menus that are available when you are using the locally connected keyboard, video monitor and mouse.

## To access the local configuration menus

• On the locally connected keyboard, simultaneously press Ctrl Alt C.

Note: If the standard hotkeys (CTRL + ALT) have been changed, then you need to use those keys together with C to access the menus.

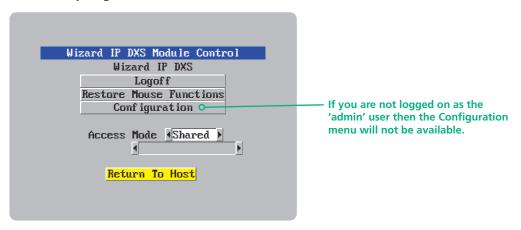

Select the 'Configuration' option to display:

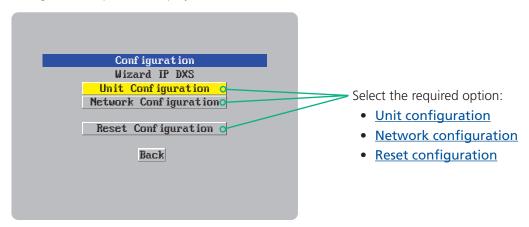

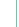

# Unit configuration

This page provides access to a selection of both basic and fundamental settings for the Wizard IP DXS.

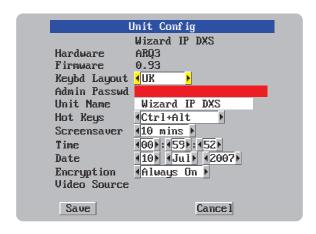

# To get here

- 1 Use the local keyboard and log on as the 'admin' user.
- 2 Press Ctrl Alt C (hotkeys may be different).
- 3 Select 'Configuration'.
- 4 Select 'Unit configuration'.

#### **Keybd layout**

Use the arrow buttons to match the keyboard layout expected by the host system.

# Admin password

Enter the password that will be used to gain administrator access to the Wizard IP DXS. There can only be one admin user and only that user is given access to the configuration menus. The admin password background will be red until a reasonably secure password has been entered, although this is only advisory as any password or no password may be entered.

#### **Unit name**

The name entered here will be displayed on the local menus and the remote VNC/browser windows.

# Hot keys

Use the left and right arrow keys to select an appropriate hot key sequence for the locally connected keyboard. This sequence is used in combination with other keypresses to access the on-screen menus. The options are: Ctrl+Alt (default), Ctrl+Shift, Alt+Shift, Alt Gr, Left + Right Alt, Left Ctrl + Alt or Right Ctrl + Alt.

#### Screensaver

Use the left and right arrow keys to select an appropriate period of inactivity on the local keyboard or mouse before a screensaver is displayed and the user is logged out. This setting applies to local users only and once the screensaver is displayed, for security purposes the user is required to log in again. The timeout period can be selected between 5 minutes and 1 day (24 hours), it cannot be disabled. *Note: The <u>Idle timeout</u> option serves a similar purpose for remote connections.* 

#### Time and date

Use the left and right arrow keys to select the correct time and date. The time entry uses the 24 hour clock notation. The internal real time clock will continue to run for roughly one week without power to the Wizard IP DXS, after that it will be lost and require resetting. Use the up and down arrow keys to move between each of the sections within the time and date entries.

# **Encryption**

Three options are available: Always on, prefer off, prefer on. The one to choose depends on the specific details of your installation - see <a href="Encryption settings">Encryption settings</a> for details. The use of encryption imposes a slight performance overhead of roughly 10% but is highly secure against third party intrusion.

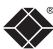

# Network configuration

This page allows you to configure the various aspects of the IP port and its relationship with the local network.

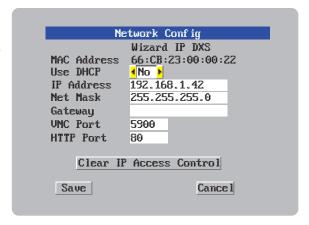

#### **MAC** address

Media Access Control address – this is the unique and unchangeable code that was hard coded within your Wizard IP DXS unit when it was built. It consists of six 2-digit hexadecimal (base 16) numbers separated by colons. A section of the MAC address identifies the manufacturer, while the remainder is effectively the unique electronic serial number of your particular unit.

#### **Use DHCP**

DHCP is an acronym for 'Dynamic Host Configuration Protocol'. Its function is particularly useful when connecting to medium size or larger networks. When this option is selected, your Wizard IP DXS will attempt to locate a DHCP server on the network. If such a server is located, it will supply three things to the Wizard IP DXS: an IP address, an IP network mask (also known as a Subnet mask) and a Gateway address. These are not usually granted permanently, but on a 'lease' basis for a fixed amount of time or for as long as the Wizard IP DXS remains connected and switched on. <u>Discover allocations</u>.

#### IP address

This is the identity of the Wizard IP DXS within a network. The IP address can be thought of as the telephone number of the Wizard IP DXS. Unlike the MAC address, the IP address can be altered to suit the network to which it is connected. It can either be entered manually or configured automatically using the DHCP option. When the DHCP option is enabled, this entry is greyed out.

#### Net mask

Also often called the 'subnet-mask', this value is used alongside the IP address to help define a smaller collection (or subnet) of devices on a network. In this way a distinction is made between locally connected devices and ones that are reachable elsewhere, such as on the wider Internet. This process helps to reduce overall traffic on the network and hence speed up connections in general.

# To get here

- 1 Use the local keyboard and log on as the 'admin' user.
- 2 Press Ctrl Alt C (hotkeys may be different).
- 3 Select 'Configuration'.
- 4 Select 'Network configuration'.

#### Gateway

This is the address of the device that links the local network (to which the Wizard IP DXS is connected) to another network such as the Internet. Usually this is a network switch or router and it will be used whenever a device to be contacted lies outside the local network.

# **VNC** port

This is the logical link through which communications with a remote VNC viewer will be channelled (see <u>What is a port?</u>). The default setting is 5900 which is a widely recognized port number for use by VNC software. However, in certain circumstances it may be advantageous to alter this number - see <u>Security issues</u> <u>with ports</u> for more details.

Note: The VNC port and HTTP port can be set to the same port number in order to simplify router and firewall configuration. If this is done then the Wizard IP DXS will "listen" for both types of traffic on the single port.

# **HTTP** port

This is the logical link through which communications with a remote web browser will be channelled. The default setting of 80 is an established standard for web (HTTP – HyperText Transfer Protocol) traffic though this can be changed to suit your local network requirements.

#### Clear IP access control

This option removes all entries from the IP access control feature within the Wizard IP DXS. The IP access control feature (configurable by a remote admin user) allows certain network address ranges to be denied access to the Wizard IP DXS. If set incorrectly, it is possible to exclude all network users and so this option provides an emergency recovery point.

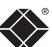

# Reset configuration

This option allows you to completely reset the Wizard IP DXS.

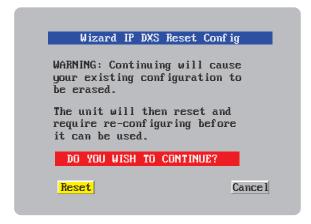

WARNING: This process will remove all settings and return the unit to use its original state. A complete reconfiguration will be required before it can be used.

# To reset the Wizard IP DXS configuration

- 1 With the RESET option highlighted, press [...].
- 2 The first screen of the initial configuration process will be displayed. See <u>Initial configuration</u> for details.

# To get here

- 1 Use the local keyboard and log on as the 'admin' user.
- 2 Press Ctrl Alt C (hotkeys may be different).
- 3 Select 'Configuration'.
- 4 Select 'Reset configuration'.

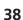

# Clear IP access control

This option removes all entries from the IP access control feature within the Wizard IP DXS.

#### What is IP access control?

The IP access control feature (configurable by a remote admin user) allows certain network address ranges to be denied access to the Wizard IP DXS. If set incorrectly, it is possible to exclude all network users and so this option provides an emergency recovery point.

# To clear IP access control

- 1 Use the local keyboard and log on as the 'admin' user.
- 2 Press or At c (hotkeys may be set differently).
- 3 Select 'Configuration'.
- 4 Select 'Network configuration'.
- 5 Highlight the 'Clear IP access control' option and press [...].

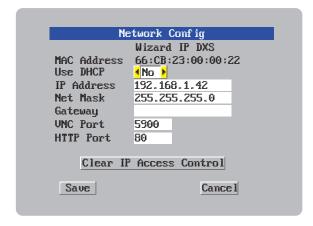

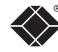

# Appendix 2 - VNC viewer connection options

When you are connecting to the Wizard IP DXS using the VNC viewer, a number of options are available.

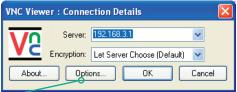

Identities

Scaling

Full (all available colours)

Medium (256 colours)

O Low (64 colours)

Very low (8 colours)

OΚ

Colour level

Load / Save

Inputs

Cancel

VNC Viewer Options

Auto select

ZRLE

Hextile

Raw (

Colour / Encoding

Preferred encoding-

Click here to access the options

There are six tabbed pages of options:

# **Color/Encoding**

#### Auto select

When ticked, this option will examine the speed of your connection to the Wizard IP DXS and apply the most suitable encoding method. This option is suggested for the majority of installations

# Preferred encoding

There are three manually selectable encoding methods which are accessible when the Auto select option is unticked.

- **ZRLE** This is a highly compressed method that is best suited to slow modem connections.
- **Hextile** This method offers better performance than the ZRLE when used over a high speed network because there is no need for the Wizard IP DXS to spend time highly compressing the data.
- Raw This is a primitive, uncompressed method that is mainly used for technical support issues. You are recommended not to use this method.

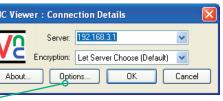

IMPORTANT: If you make any changes to the options given here and wish to retain them for successive connection sessions, you must save the changes. To do this, change to the 'Load / Save' tab and click the 'Save' button.

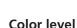

This section allows you to select the most appropriate color level for the speed of the connection to the Wizard IP DXS. Where the connection speed is slow or inconsistent there will be a necessary compromise between screen response and color depth.

- Full This mode is suitable only for fast network connections and will pass on the maximum color depth being used by the host system.
- Medium (256 colors) This mode reduces the host system output to a 256 color mode and is more suitable for ISDN and fast modem connections.
- Low (64 colors) This mode is suitable for slower modem connections and reduces the host system output to 64 colors.
- Very low (8 colors) This mode provides very rudimentary picture quality and hardly any speed advantage over the 64 color setting. You are recommended not to use this mode.

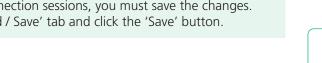

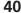

# Inputs

#### **Enable all inputs**

When selected, allows keyboard, mouse and clipboard data to be transferred between server and viewer systems.

# Disable all inputs (view-only mode)

When selected, prevents control data being passed between server and viewer. Viewer can display the server output, but cannot control it.

#### **Customize**

Allows you to select which data can be transferred between server and viewer.

# Send pointer events to server

When un-ticked, the VNC viewer

will not send mouse movement or click data to the Wizard IP DXS or host system.

# Send keyboard events to server

When un-ticked, the VNC viewer will not send keyboard information to the Wizard IP DXS or host system.

# Send clipboard changes to server

This feature is restricted to software server versions of VNC and has no effect on Wizard IP DXS installations

# Accept clipboard changes from server

This feature is restricted to software server versions of VNC and has no effect on Wizard IP DXS installations, except for retrieving the activity log as described in the logging and status section.

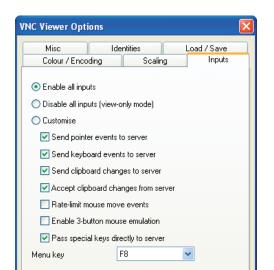

ΟK

Cancel

#### Rate-limit mouse move events

When ticked, this feature reduces the mouse movement information that is sent to the Wizard IP DXS and host system. This is useful for slow connections and you will notice that the remote cursor will catch up with the local cursor roughly once every second.

#### Enable 3-button mouse emulation

This feature allows you to use a 2-button mouse to emulate the middle button of a 3-button mouse. When enabled, press the left and right mouse buttons simultaneously to create a middle button action. You are advised to generally use a 3-button mouse.

#### Pass special keys directly to server

When ticked, 'special' keys (the Windows key, the Print Screen key, Alt+Tab, Alt+Escape and Ctrl+Escape) are passed directly to the Wizard IP DXS rather than being interpreted locally.

#### Menu key

This feature allows you to select which function key is used to display the VNC viewer options menu. The menu key is only way to exit from the full screen viewer mode.

IMPORTANT: If you make any changes to the options given here and wish to retain them for successive connection sessions, you must save the changes. To do this, change to the 'Load / Save' tab and click the 'Save' button.

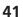

# **No Scaling**

No attempt is made to make the screen image fit the viewer window. You may need to scroll horizontally and/or vertically to view all parts of the screen image.

#### Scale to Window Size

Adjusts the server screen image to suit the size of the viewer window.

#### **Custom Size**

Adjusts the server screen image according to the Width and Height settings in the adjacent fields. A drop box to the right of the fields allows you to define the image size by percentage or by pixels, as required.

# **Preserve Aspect Ratio**

When ticked, maintains a consistent ratio between the horizontal and vertical dimensions of the screen image.

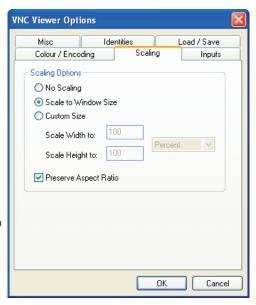

# Misc

# Shared connection (do not disconnect other viewers)

This option does not apply to Wizard IP DXS connections.

#### Full screen mode

When ticked, the VNC viewer will launch in full screen mode. Use the menu key (usually F8) to exit from full screen mode.

#### Render cursor locally

This option does not currently apply to Wizard IP DXS connections.

#### Allow dynamic desktop resizing

When ticked, the viewer window will be automatically resized whenever the host system's screen resolution is altered.

# **VNC Viewer Options** Colour / Encoding Scaling Inputs Identities Load / Save Shared connection (do not disconnect other viewers) Full-screen mode Render cursor locally Allow dynamic desktop resizing Only use protocol version 3.3 ✓ Beep when requested to by the server Offer to automatically reconnect ✓ Try Single Sign-On if server allows it OΚ Cancel

# Only use protocol version 3.3

This option does not apply to Wizard IP DXS connections.

# Beep when requested to by the server

When ticked, your local system will beep in response to any error beeps emitted by the Wizard IP DXS.

# Offer to automatically reconnect

When ticked, the viewer will offer to restore a lost connection with the server.

# Try Single Sign-On if server allows it

This option does not apply to Wizard IP DXS connections.

IMPORTANT: If you make any changes to the options given here and wish to retain them for successive connection sessions, you must save the changes. To do this, change to the 'Load / Save' tab and click the 'Save' button.

INSTALLATION

When you first make a secure connection to the Wizard IP DXS, the security information for that Wizard IP DXS unit is cached within this Identities tab (i.e. the "identity" is known). The next time that you connect to the Wizard IP DXS, its identity is checked against the stored version. If a mismatch is found between the current and the stored identities then a warning will be issued to you.

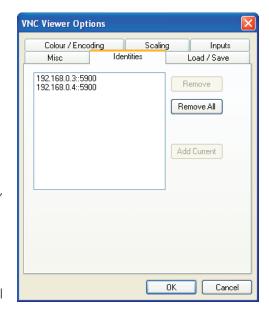

If an existing Wizard IP DXS is fully reconfigured then it will need to issued with a new identity. In this case the previous identity, listed in this tab, should be removed so that a new identity can be created on the next connection.

# **Configuration File - Reload**

Allows you to load a configuration file saved from this, or another viewer.

# **Configuration File - Save**

Allows you to save the current settings so that they can be copied from one viewer to another.

# **Configuration File - Save As...**

Allows you to save the current settings under a new name so that they can be copied from one viewer to another.

#### **Defaults - Reload**

When clicked, all connection options are returned to the default settings that are currently saved.

# **VNC Viewer Options** Colour / Encoding Scaling Inputs Load / Save Misc Identities Configuration File - Defaults Reload Reload Save Save Save As .. OK Cancel

€ (E

INSTALLATION

CONFIGURATION

OPERATION

# Defaults - Save

When clicked, saves the current connection options as the default set that will be used in all subsequent VNC connections.

# Appendix 3 - VNC viewer window options

Click the VNC icon in the top left corner of the viewer window (or press F8) to display the window options:

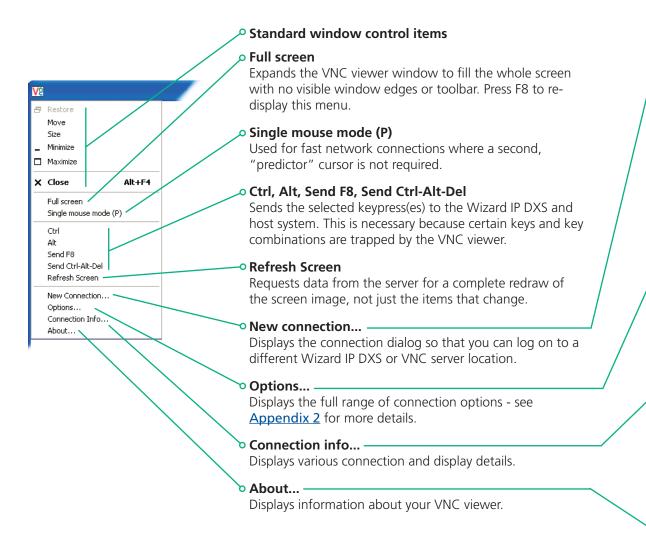

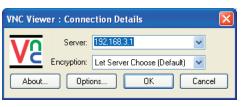

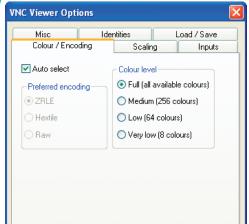

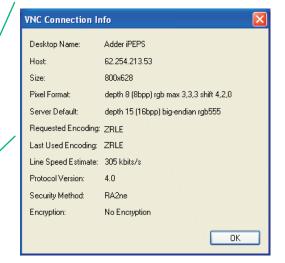

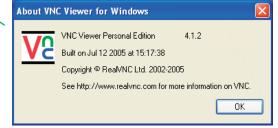

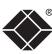

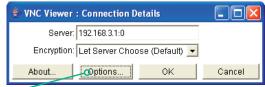

Click here to access the options

There are four options pages:

# **Encoding and color level**

#### **Auto select**

When ticked, this option will examine the speed of your connection to the Wizard IP DXS and apply the most suitable encoding method. This option is suggested for the majority of installations.

# **Preferred encoding**

There are three manually selectable encoding methods which are accessible when the Auto select option is unticked.

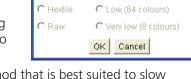

Encoding and Colour Level:

🖫 VNC Viewer: Connectio... 🔲 🗖

Encoding Inputs Security Misc

Auto select | C Full (all available colours)

Medium (256 colours).

- **ZRLE** This is a highly compressed method that is best suited to slow modem connections.
- **Hextile** This method offers better performance than the ZRLE when used over a high speed network because there is no need for the Wizard IP DXS to spend time highly compressing the data.
- Raw This is a primitive, uncompressed method that is mainly used for technical support issues. You are recommended not to use this method.

#### Color level

The color level is fixed at Medium (256 colors) for almost all browsers.

# Inputs

# View only (ignore mouse & keyboard)

When ticked, the viewer will not send keyboard or mouse information to the Wizard IP DXS or host system.

# Accept clipboard from server

This feature is restricted to software server versions of VNC and has no effect on Wizard IP DXS installations.

# Security Misc Inputs: View only (ignore mouse & keyboard) ✓ Accept clipboard from server ✓ Send clipboard to server OK Cancel

# Send clipboard to server

This feature is restricted to software server versions of VNC and has no effect on Wizard IP DXS installations.

# Security

# 512 bits (low security)

Selects the lowest level of encoding for communications between the browser and the Wizard IP DXS.

# 1024 bits (medium security)

Selects the middle level of encoding for communications between the browser and the Wizard IP DXS.

# Security Misc Encoding Inputs Security Misc Key length: 6 512 bits (low security) 1024 bits (medium security) 2048 bits (high security) OK Cancel

# 2048 bits (high security)

Selects the highest level of encoding for communications between the browser and the Wizard IP DXS.

# Misc

# Shared (don't disconnect other viewers)

This feature is restricted to software server versions of VNC and has no effect on Wizard IP DXS installations

# **Render cursor locally**

This feature is restricted to software server versions of VNC and has no effect on Wizard IP DXS installations.

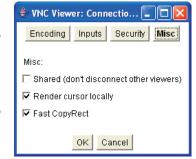

# Fast CopyRect

This feature is restricted to software server versions of VNC and has no effect on Wizard IP DXS installations.

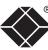

INSTALLATION

CONFIGURATION

OPERATION

FURTHER INFORMATION

A CLASSICAL

# Appendix 5 - Remote configuration menus

This section covers the configuration menus that are available to remote adminusers using either the VNC viewer or the browser methods of access.

# To access the remote configuration menus

 Click the Configure button in the top right corner of the window when logged on as the admin user.

Logged on users

network.

Indicates the current users

irrespective of whether they

are connected locally or via a

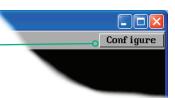

#### Main configuration menu

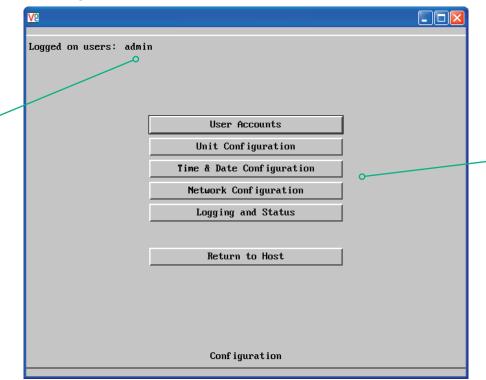

Click the required option

- User Accounts
- Unit Configuration
- Time & Date Configuration
- Network Configuration
- Logging and Status

#### User accounts

This section allows you to manage up to sixteen separate accounts.

The first of the sixteen accounts is the admin account and is the only account with access rights to the configuration menus. The user name and access rights are fixed for the admin account, the only change possible for this account is the password.

There are fifteen user account positions.

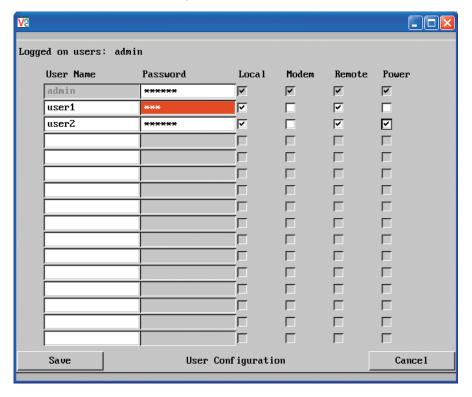

#### To create a new account

- 1 Enter the required User Name to activate that position (the Password and access tick box positions will become editable).
- 2 Optionally enter a password for the user account.
- 3 Tick/untick the Local, Modem, Remote and Power options that are appropriate to the user.
- 4 Click the Save button to register your changes.

# To get here

- 1 Using VNC viewer or a browser, log on as the 'admin' user.
- 2 Click the 'Configure' button in the top right corner.
- 3 Click the 'User Accounts' option.

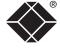

#### **User Name**

All user names must consist of lower case characters or numbers only. No symbols or upper case characters are permissible. The user name can be between 1 and 16 characters in length.

#### **Password**

Passwords are case sensitive and can include certain keyboard symbols. The password can be between 1 and 16 characters in length (or can be left blank for no password - not recommended). It is important to note, however, that the password background remains shaded in amber while the Wizard IP DXS considers your entered password to be too easy to guess. A suitable password is best constructed using a mixture of more than 6 letters, numbers and punctuation characters.

#### Local

When ticked, the selected user can gain access using the local KVM console directly connected to the Wizard IP DXS (dual access models only).

#### Modem

This option has no effect on Wizard IP DXS installations.

#### Remote

When ticked, the selected user can gain access via an IP network link, such as a local intranet or the wider Internet (depending on how the Wizard IP DXS is connected).

#### **Power**

This option has no effect on Wizard IP DXS installations.

# Unit configuration

This page provides access to a selection of both basic and fundamental settings for the Wizard IP DXS. Many of the settings displayed here are also accessible through the on-screen menu on the locally attached keyboard, mouse and monitor.

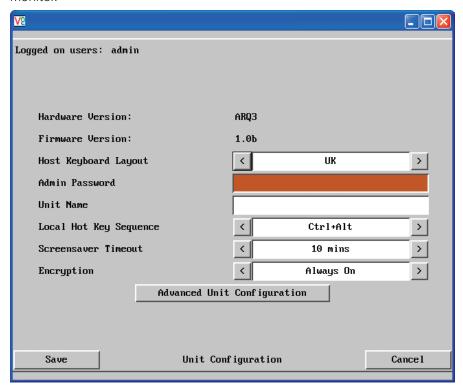

#### **Hardware Version**

Indicates the version of the electronic circuitry within the Wizard IP DXS unit.

#### **Firmware Version**

Indicates the version of the hardwired software within the Wizard IP DXS flash memory.

# **Host Keyboard Layout**

Use the arrow buttons to match the keyboard layout expected by the host system.

#### **Admin Password**

Enter the password that will be used to gain administrator access to the Wizard IP DXS. There can only be one admin user and only that user is given access to the configuration menus.

# To get here

- 1 Using VNC viewer or a browser, log on as the 'admin' user.
- 2 Click the 'Configure' button in the top right corner.
- 3 Click the 'Unit Configuration' option.

#### **Unit Name**

The name entered here will be displayed on the local menus and the remote VNC viewer/browser windows

#### **Local Hot Key Sequence**

Use the arrow buttons to select an appropriate hot key sequence for the locally connected keyboard. This sequence is used in combination with other keypresses to access the on-screen menus. The options are: Ctrl+Alt (default), Ctrl+Shift, Alt+Shift, Alt Gr, Left + Right Alt, Left Ctrl + Alt or Right Ctrl + Alt.

#### **Screensaver Timeout**

Use the arrow keys to select an appropriate period of inactivity before a screensaver is displayed and the user is logged out. This setting applies to local users only and once the screensaver is displayed, for security purposes the user is required to log in again. The timeout period can be selected between 5 minutes and 1 day (24 hours), it cannot be disabled.

# **Encryption**

Three options are available: Always on, prefer off, prefer on. The one to choose depends on the specific details of your installation - see <u>Encryption settings</u> for details. The use of encryption imposes a slight performance overhead of roughly 10% but is highly secure against third party intrusion.

# Advanced unit configuration

Click this button to display advanced options that do not normally require alteration.

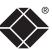

# Advanced unit configuration

Displays advanced options that do not normally require alteration.

| V2                                                    |                             |  |  |
|-------------------------------------------------------|-----------------------------|--|--|
| Logged on users: admin                                |                             |  |  |
|                                                       |                             |  |  |
|                                                       |                             |  |  |
| Force VNC Protocol 3.3                                | г                           |  |  |
| Idle Timeout (minutes)                                | 60                          |  |  |
| Protocol Timeout (seconds)                            | 20                          |  |  |
| Mouse Latency Allowance<br>(milliseconds)             | 0                           |  |  |
| Mouse Rate (milliseconds)                             | 20                          |  |  |
| Background Refresh Rate                               | < Medium >                  |  |  |
| Single Mouse Mode Mouse Switch                        | ⟨ Disabled >                |  |  |
| Behaviour for admin connections<br>when limit reached | Replace oldest connection > |  |  |
| Use VESA GTF                                          | ▼                           |  |  |
| Upgrade Firmware                                      |                             |  |  |
|                                                       |                             |  |  |
| Save Advanced Unit Configuration Cancel               |                             |  |  |

# To get here

- 1 Using VNC viewer or a browser, log on as the 'admin' user.
- 2 Click the 'Configure' button in the top right corner.
- 3 Click the 'Unit Configuration' option.
- 4 Click the 'Advanced Unit Configuration' option.

#### Force VNC Protocol 3.3

IMPORTANT: The use of this option is not recommended. Protocol 3.3 is a legacy version that does not offer any encryption.

#### **Idle Timeout**

Determines the period of inactivity on a remote connection before the user is logged out. The idle timeout period can be set to any time span, expressed in minutes. Note: The <u>Screensaver</u> option serves a similar purpose for local connections.

# **Protocol Timeout**

Sets the time period by which responses should have been received to outgoing data packets. If the stated period is exceeded, then a connection is considered lost and terminated.

#### **Mouse Latency Allowance**

This option is used during calibration to account for latency delays (caused as signals pass through a device) introduced by some KVM switches from alternative manufacturers.

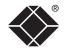

During calibration, the Wizard IP DXS waits for 40ms after each mouse movement before sampling the next. If a KVM device adds a significant delay to the flow of data, the calibration process can be lengthened or may fail entirely. The value entered here is added to (or subtracted from) the default 40ms sampling time.

Note: You can enter negative values (down to -40) in order to speed up the calibration process when using fast KVM switches. Use this option with caution as it can adversely affect the calibration process.

#### **Mouse Rate**

Defines the rate at which mouse movement data are transmitted to the system. The default option is 20ms, which equates to 50 mouse events per second. This default rate can prove too fast when passed through certain connected KVM switches from alternative manufacturers. In such cases, data are discarded causing the local and remote mouse pointers to drift apart. If this effect is encountered, increase the mouse rate to around 30ms (data are then sent at a slower rate of 33 times per second).

# **Background Refresh Rate**

Use the arrow keys to alter the refresh rate for screen images via remote links. This allows you to tailor the screen refresh to suit the network speed. The options are: Slow, Medium, Fast or Disabled. When the disabled option is selected, the remote users will need to manually refresh the screen.

Note: When a low connection speed is detected, the background refresh is automatically disabled, regardless of the settings of this option.

# **Single Mouse Mode Mouse Switch**

Allows you to select the mouse button combination that can be used to exit from single mouse mode (when active). Options are: Disabled, Middle+Right Button, Middle+Left Button.

#### Behaviour for admin connections when limit reached

Determines what should occur when four global connections already exist and a fifth, administrator connection attempt is made. Options are: *Replace oldest connection*, *Replace newest connection* and *Don't replace*. Only non-administrator connections can be terminated in this way.

#### **Use VESA GTF**

When ticked, the VESA Generalized Timing Formula will be used to help determine the correct input video resolution and timing details. See <u>Appendix 9</u> for a list of all supported video modes.

# **Upgrade firmware**

Places the unit into upgrade mode.

# Time & date configuration

This page allows you to configure all aspects relating to time and date within the Wizard IP DXS.

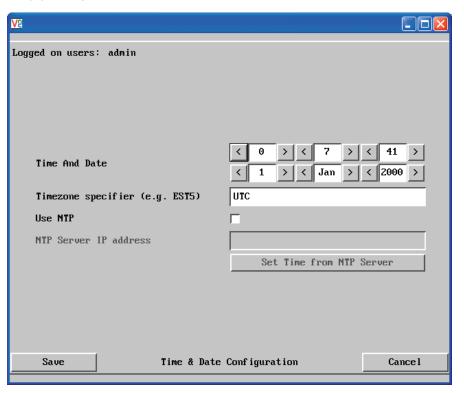

#### **Time and Date**

Use the arrow buttons to set the correct current time.

#### **Use NTP**

When this option is selected, the Wizard IP DXS will synchronize its internal clocks using information from the (Network Time Protocol) server listed in the NTP Server IP address field.

#### NTP Server IP address

Optionally enter the IP address for a known Network Time Protocol server.

#### Set Time from NTP Server

Click to immediately use the time and date information from the listed NTP server.

#### Timezone specifier

Optionally enter a recognized timezone specifier related to the current position of the Wizard IP DXS. When an NTP server is used, the specifier will be used to provide the correct real time.

The timezone specifier takes the following form:

std offset dst [offset], start[/time], end[/time]

The *std* and *offset* specify the standard time zone, such as GMT and 0, or CET and -1, or EST and 5, respectively.

The *dst* string and [*offset*] specify the name and offset for the corresponding Daylight Saving Time zone; if the *offset* is omitted, it defaults to one hour ahead of standard time.

The remainder of the specification describes when Daylight Saving Time is in effect. The start field is when Daylight Saving Time goes into effect and the end field is when the change is made back to standard time. The most common format used for the daylight saving time is:  $\mathbf{M}m.w.d$ 

Where: m specifies the month and must be between  $\mathbf{1}$  and  $\mathbf{12}$ . The day d must be between  $\mathbf{0}$  (Sunday) and  $\mathbf{6}$ . The week w must be between  $\mathbf{1}$  and  $\mathbf{5}$ ; week  $\mathbf{1}$  is the first week in which day d occurs, and week  $\mathbf{5}$  specifies the  $last\ d$  day in the month.

The *time* fields specify when, in the local time currently in effect, the change to the other time occurs. If omitted, the default is **02:00:00**.

Typical examples are:

UK: GMT0BST,M3.5.0/1,M10.5.0/2
Central Europe: CET-1CEST,M3.5.0/2,M10.5.0/3
US Eastern (2006): EST5EDT,M4.1.0/2,M10.5.0/2
US Pacific (2006): PST8PDT,M4.1.0/2,M10.5.0/2
US Eastern (from 2007): EST5EDT,M3.2.0/2,M11.1.0/2
US Pacific (from 2007): PST5PDT,M3.2.0/2,M11.1.0/2

#### For further details

- For details of timezone specifier formats, please refer to: <a href="http://www.gnu.org/software/libc/manual/html">http://www.gnu.org/software/libc/manual/html</a> node/TZ-Variable.html
- For details of the Network Time Protocol (main RFC number: 1305; the SNTP subset used as the basis for the Wizard IP DXS: 4330) <a href="http://www.ietf.org/rfc.html">http://www.ietf.org/rfc.html</a>

# To get here

- 1 Using VNC viewer or a browser, log on as the 'admin' user.
- 2 Click the 'Configure' button in the top right corner.
- 3 Click the 'Time & Date Configuration' option.

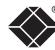

# **Network configuration**

This page allows you to configure the various aspects of the IP port and its relationship with the local network.

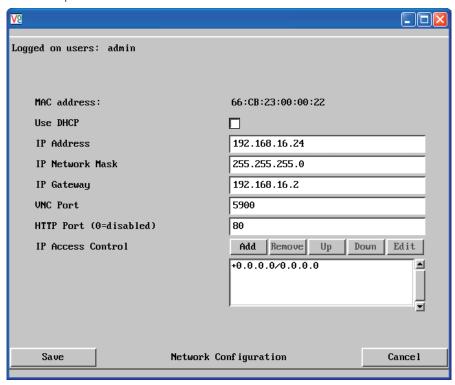

#### **MAC** address

Media Access Control address – this is the unique and unchangeable code that was hard coded within your Wizard IP DXS unit when it was built. It consists of six 2-digit hexadecimal (base 16) numbers separated by colons. A section of the MAC address identifies the manufacturer, while the remainder is effectively the unique electronic serial number of your particular unit.

#### **Use DHCP**

DHCP is an acronym for 'Dynamic Host Configuration Protocol'. Its function is particularly useful when connecting to medium size or larger networks. When this option is selected, your Wizard IP DXS will attempt to locate a DHCP server on the network. If such a server is located, it will supply three things to the Wizard IP DXS: an IP address, an IP network mask (also known as a Subnet mask) and a Gateway address. These are not usually granted permanently, but on a 'lease' basis for a fixed amount of time or for as long as the Wizard IP DXS remains connected and switched on. Discover allocations.

# To get here

- 1 Using VNC viewer or a browser, log on as the 'admin' user.
- 2 Click the 'Configure' button in the top right corner.
- 3 Click the 'Network Configuration' option.

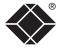

#### **IP Address**

This is the identity of the Wizard IP DXS within a network. The <u>IP address</u> can be thought of as the telephone number of the Wizard IP DXS. Unlike the MAC address, the IP address can be altered to suit the network to which it is connected. It can either be entered manually or configured automatically using the DHCP option. When the DHCP option is enabled, this entry is greyed out.

#### **IP Network Mask**

Also often called the <u>subnet-mask</u>, this value is used alongside the IP address to help define a smaller collection (or subnet) of devices on a network. In this way a distinction is made between locally connected devices and ones that are reachable elsewhere, such as on the wider Internet. This process helps to reduce overall traffic on the network and hence speed up connections in general.

## **IP Gateway**

This is the address of the device that links the local network (to which the Wizard IP DXS is connected) to another network such as the wider Internet. Usually the actual gateway is a network switch or router and it will be used whenever a required address lies outside the current network.

#### **VNC Port**

This is the logical link through which communications with a remote VNC viewer will be channelled (see <u>What is a port?</u>). The default setting is 5900 which is a widely recognized port number for use by VNC software. However, in certain circumstances it may be advantageous to alter this number - see 'Security issues with ports' for more details.

#### **HTTP Port**

This is the logical link through which communications with a remote web browser will be channelled (see <u>What is a port?</u>). The default setting of 80 is an established standard for web (HTTP – HyperText Transfer Protocol) traffic though this can be changed to suit your local network requirements.

#### **IP Access Control**

This section allows you to optionally specify ranges of addresses which will or won't be granted access to the Wizard IP DXS. If this option is left unchanged, then the default entry of '+0.0.0/0.0.0.0' ensures that access from all IP addresses will be permitted. See <u>Setting IP access control</u> for details.

# Setting IP access control

The golden rule with this feature is 'Include before you exclude' or to put it another way 'Arrange *allowed* addresses in the list *before* the *denied* addresses'.

This is because the positions of entries in the list are vitally important. Once a range of addresses is denied access, it is not possible to make exceptions for particular addresses within that range. For instance, if the range of addresses from A to F are denied access first, then the address C could not be granted access lower down the list. Address C needs to be placed in the list before the denied range.

IMPORTANT: This feature should be configured with extreme caution as it is possible to deny access to everyone. If such an error occurs, see <u>Clear IP access</u> <u>control</u> for details about how to regain access.

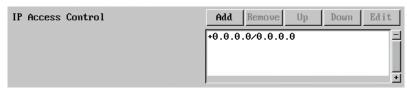

In the list, access control addresses prefixed by '+' are allow entries while those prefixed by '- ' are deny entries.

# To get here

- 1 Using VNC viewer or a browser, log on as the 'admin' user.
- 2 Click the 'Configure' button in the top right corner.
- 3 Click the 'Network Configuration' option.

#### To define a new IP access control entry

1 Click the Add button to display a popup dialog:

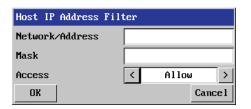

#### Network/Address

Enter the network address that is to be allowed or denied access. If a range of addresses is being specified then specify any one of the addresses within the range and use the Mask entry to indicate the size of the range.

#### Mask

Enter an IP network mask that indicates the range of addresses that are to be allowed or denied access. For instance, if only a single specified IP address were to be required, the mask entry would be 255.255.255.255 in order to specify a single location. See Calculating the mask for IP access control for details.

#### Access

Use the arrow buttons to select either 'Allow' or 'Deny' as appropriate.

- 2 Enter the base <u>network address</u>, the <u>mask</u> and select the appropriate access setting.
- 3 Click the OK button.

#### To reorder access control entries

IMPORTANT: When reordering, ensure that any specific allowed addresses are listed higher in the list than any denied addresses. Take care not to invoke any deny access settings that would exclude valid users.

- 1 In the access control list, click on the entry to be moved.
- 2 Click the Up or Down buttons as appropriate.

#### To edit/remove access control entries

- In the access control list, click on the appropriate entry.
- 2 Click either the Edit or Remove button as appropriate.

# Hotkey sequences

Wizard IP DXS allows you to enter commands that take the form of hotkey sequences that emulate standard keypress combinations.

# Hotkey sequences

Almost any combination of keypresses can be emulated using the following notations:

- + means press down the key that follows,
- means release the key that follows,
- +- means press and then release the key that follows,
- \* means add a delay. The standard delay period is 250ms, however, if a number immediately follows the asterisk, this will define an alternate delay period (in milliseconds).

A list of permissible keypresses and information about how to abbreviate them are given in <u>Appendix 8</u>.

#### Notes

- The entries are not case sensitive.
- It is not necessary to specify all keys to be released at the end because they are all released automatically after the last code.

#### **Examples**

To send the command Ctrl + Alt 4 you should use the following: +Ctrl+Alt+4.

To send the command Ctrl + Alt 12 you should use the following: +Ctrl+ALT+-1+2 (the '+-1' entry causes the 1 key to be pressed and released before the 2 key is pressed).

To send the command *Scroll lock 1* + *Enter* (with a 500ms delay) you should use the following: +-Scr\*500+1+Ent

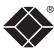

# Logging and status

This screen provides various details about the user activity on the Wizard IP DXS.

Note: The log has a maximum capacity of 1000 event lines. After 1000 entries, the oldest entries are overwritten. If log data are important to your installation, ensure a regular backup procedure or use the Syslog Server IP Address option to send log information automatically to another system.

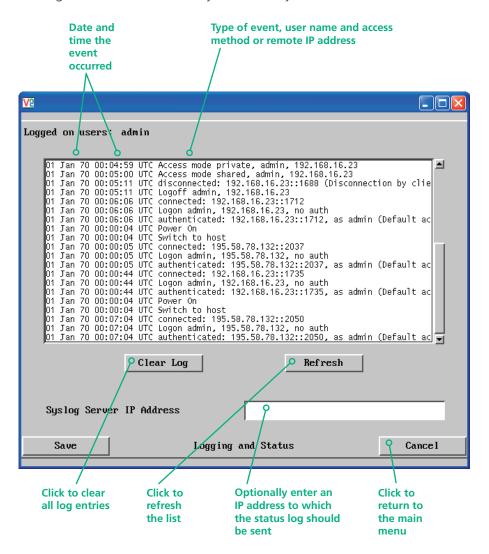

#### To copy and paste the log

You can copy the information listed within the log and paste it into another application.

- 1 While viewing the log screen, press Ctrl and C, to copy the data into the clipboard.
- 2 In a text application (i.e. Word, WordPad, Notepad) press Ctrl and V, or right mouse click and 'Paste'.

#### **Syslog Server IP Address**

Logging information can optionally be sent, as it occurs, to a separate system using the standard Syslog protocol. Enter the IP address of a suitable system in the field provided.

#### For further details

• For details of the Syslog protocol (RFC number: 3164) http://www.ietf.org/rfc.html

## To get here

- 1 Using VNC viewer or a browser, log on as the 'admin' user.
- 2 Click the 'Configure' button in the top right corner.
- 3 Click the 'Logging and Status' option.

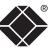

IP address, network masks and ports are all closely linked in the guest for one device to find another across disparate network links.

# IP addresses

As a rough analogy, consider how you use the telephone system. The phone number for Black Box in the US is 1-724-746-5500. This number consists of three distinct parts:

- 1 connects from another country to the US,
- 724 connects into Pennsylvania,
- 746 selects the telephone exchange in Lawrence, and
- 5500 is the unique code for Black Box within Lawrence.

The important parts of the whole number depend on where you are. If you were based in the same local area as Black Box in the US, there would be no point in dialling out of the US, or even out of the area. The only part of the whole number that you are interested in is the final part: 5500.

In a similar way to the various parts of the telephone number, the four sections (or Octets) of every IP address have different meanings or "weights". Consider the following typical IP address:

# 192,168,142,154

192 is the most global part of the number (akin to the 1 of the phone number) and 154 is the most local (similar to the 5500 unique local code of the phone number).

When two network devices communicate with each other, they always "dial the whole number" regardless of their respective locations in a network. However, they still need to know whether the other device is local to them or not, and this is where the net mask comes into play.

### Net masks

The net mask (or sub-net mask) informs a device as to its own position within a network. From this it can determine whether any other device is within the same local network or is situated further afield.

Taking the telephone number analogy given in the IP address section, in order to use the telephone system efficiently, it is vital for you to know your location relative to the person you are calling. In this way you avoid dialling unnecessary numbers.

When one network device needs to talk to another, the first thing that it will do is a guick calculation using its own IP address, the other device's IP address and its own net mask. Suppose a device with address 192,168,142,154 and net mask **255.255.255.0** needed to communicate with a device at address 192.168.142.22. The sending device would perform several calculations:

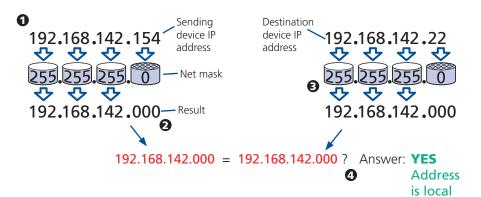

- 1 The net mask is used to determine the local and global parts of the sender's IP address. Where there is 255 in the mask, the corresponding address slips through, where there is a 0, it is blocked.
- 2 Where the net mask was 0, the corresponding part of the result is also zero this section is now known to be the local part of the IP address.
- **3** The same process is carried out for the destination address, again using the sender's net mask. Now the local parts of both addresses have been equalized to zero, because their values are not important in determining whether they are both in the same local network.
- 4 The results of the two net mask operations are now compared, if they match, the destination is local. If not, then the sender will still use the same full destination IP address but will also flag the message to go via the local network gateway and out into the wider world

The reason for doing this? It makes the network, as a whole, much more efficient. If every message for every recipient was shoved straight out onto the Internet, the whole thing would grind to a halt within seconds. Net masks keep local traffic just that - local.

Want to know more?

55

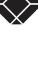

# Net masks - the binary explanation

To really understand the operation of a net mask it is necessary to delve deeper into the life blood of computers – *binary*; this is native digital, where everything is either a 1 (one) or 0 (zero), on or off, yes or no.

The net mask operation described on the <u>previous page</u> is known as a 'bit-wise AND function'. The example of 255.255.255.0 is handy because the last octet is completely zero and is "clean" for illustrative purposes. However, actual net mask calculations are carried out, not on whole decimal numbers, but bit by bit on binary numbers, hence the term 'bit-wise'. In a real local network, a net mask might be 255.255.255.240. Such an example would no longer be quite so clear, until you look at the net mask in its binary form:

#### 11111111.111111111.111111111.11110000

In this case, the four zeroes at the end of the net mask indicate that the local part of the address is formed by only the last four bits. If you use the diagram from the previous example and insert the new net mask, it will have the following effect on the final result:

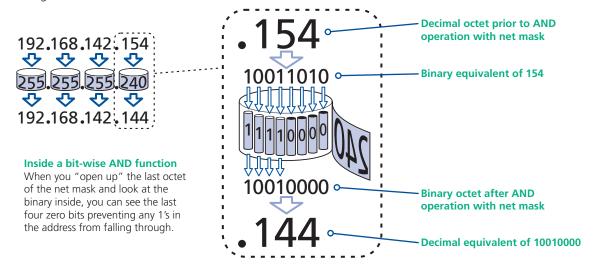

Thus, when 154 is *bit-wise ANDed* with 240, the result is 144. Likewise, any local address from 192.168.142.**144** through to 192.168.142.**159** would produce exactly the same result when combined with this net mask, hence they would all be local addresses. However, any difference in the upper three octets or the upper four bits of the last octet would slip through the mask and the address would be flagged as not being local.

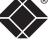

# Calculating the mask for IP access control

The IP access control function uses a standard IP address and a net mask notation to specify both single locations and ranges of addresses. In order to use this function correctly, you need to calculate the mask so that it accurately encompasses the required address(es).

#### **Single locations**

Some of the simplest addresses to allow or deny are single locations. In this case you enter the required IP address into the 'Network/Address' field and simply enter the 'Mask' as 255.255.255.255 (255 used throughout the mask means that every bit of the address will be compared and so there can only be one unique address to match the one stated in the 'Network/Address' field).

#### **All locations**

The other easy setting to make is ALL addresses, using the mask **0.0.0.0** As standard, the IP access control section includes the entry: **+0.0.0.0/0.0.0.0**The purpose of this entry is to *include* all IP addresses. It is possible to similarly *exclude* all addresses, however, take great care not to do this as you instantly render all network access void. There is a **recovery procedure** should this occur.

# **Address ranges**

details.

Although you can define ranges of addresses, due to the way that the mask operates, there are certain restrictions on the particular ranges that can be set. For any given address you can encompass neighbouring addresses in blocks of either 2, 4, 8, 16, 32, 64, 128, etc. and these must fall on particular boundaries. For instance, if you wanted to define the local address range:

192.168.142.67 to 192.168.142.93

The closest single block to cover the range would be the 32 addresses from: 192.168.142.64 to 192.168.142.95.

The mask needed to accomplish this would be: 255.255.255.224

When defining a mask, the important rule to remember is:

There must be no 'ones' to the right of a 'zero'.

For instance, (ignoring the first three octets) you could not use a mask that had 11100110 because this would affect intermittent addresses within a range in an impractical manner. The same rule applies across the octets. For example, if you have zeroes in the third octet, then all of the fourth octet must be zeroes.

The permissible mask values (for all octets) are as follows:

| Mask octet | Binary   | Number of addresses encompassed |
|------------|----------|---------------------------------|
| 255        | 11111111 | 1 address                       |
| 254        | 11111110 | 2 addresses                     |
| 252        | 11111100 | 4 addresses                     |
| 248        | 11111000 | 8 addresses                     |
| 240        | 11110000 | 16 addresses                    |
| 224        | 11100000 | 32 addresses                    |
| 192        | 11000000 | 64 addresses                    |
| 128        | 10000000 | 128 addresses                   |
| 0          | 00000000 | 256 addresses                   |

If the access control range that you need to define is not possible using one address and one mask, then you could break it down into two or more entries. Each of these entries could then use smaller ranges (of differing sizes) that, when combined with the other entries, cover the range that you require.

For instance, to accurately encompass the range in the earlier example:

192.168.142.67 to 192.168.142.93

You would need to define the following six address and mask combinations in the IP access control section:

| Network/address entry | Mask entry      |                                  |
|-----------------------|-----------------|----------------------------------|
| 192.168.142.67        | 255.255.255.255 | defines 1 address (.67)          |
| 192.168.142.68        | 255.255.255.252 | defines 4 addresses (.68 to .71) |
| 192.168.142.72        | 255.255.255.248 | defines 8 addresses (.72 to .79) |
| 192.168.142.80        | 255.255.255.248 | defines 8 addresses (.80 to .87) |
| 192.168.142.88        | 255.255.255.252 | defines 4 addresses (.88 to .92) |
| 192.168.142.93        | 255.255.255.255 | defines 1 address (.93)          |
|                       |                 |                                  |

#### **Ports**

If you accept the analogy of <u>IP addresses</u> being rather like telephone numbers, then think of ports as extension numbers. In a company of any size, you generally wouldn't expect the accounts department to share the same telephone with the technical department. Although their calls may all be related to the same company, they concern very different aspects of that company.

It is the same with IP network connections. Although you have only one network link into your computer and only one IP address (phone number), you are probably performing many different tasks through that one link, often at the same time. Thus, when you browse the web your outgoing requests and the incoming information are all channelled through port 80. When you send an email, it travels through port 25 and when you transfer files you are, without knowing it, using port 20.

At the "border crossing" between the wider Internet and every local network attached to it, there is a router that is usually combined with a firewall. One of its main tasks is to direct incoming traffic to the correct place within its local network. A key piece of information to help it do this is the port number:

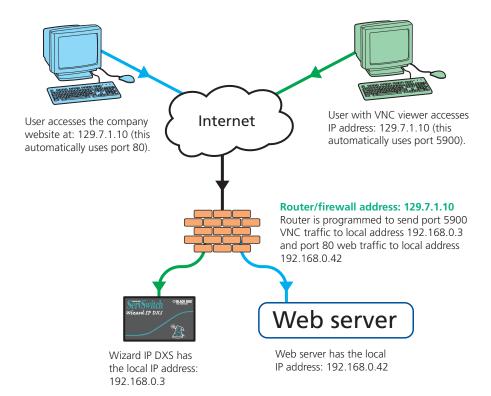

# Security issues with ports

The settings of port numbers become important when the Wizard IP DXS is situated behind a network firewall. In order for a remote VNC viewer or web browser to make contact with your Wizard IP DXS, it is necessary for the firewall to allow communication through a particular numbered port to occur.

One specific function of firewalls is to restrict access to ports in order to prevent malicious attackers using them as a route into your network. Every new port that is opened offers a new possibility for hackers and so the number of accessible ports is purposefully kept to a minimum. In such cases, it may be advantageous to change one or both Wizard IP DXS ports to use the same number. The other alternative is to place the Wizard IP DXS unit outside the firewall and take full advantage of its secure operation features – see <a href="Networking issues">Networking issues</a> for details.

IMPORTANT: The correct configuration of routers and firewalls requires advanced networking skills and intimate knowledge of the particular network. Black Box cannot provide specific advice on how to configure your network devices and strongly recommend that such tasks are carried out by a qualified professional.

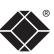

# Appendix 7 – Cable and connector specifications

# RS232 serial mouse to PS/2 converter cable

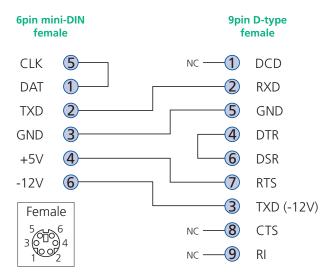

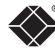

# Appendix 8 – Hotkey sequence codes

These codes are used when defining hotkey switching sequences (macros) for the host computer and allow you to include almost any of the special keys on the keyboard.

# Permissible key presses

Main control keys (see 'Using abbreviations')

Backspace | Tab | Return | Enter | Ctrl | Alt | Win | Shift | LShift | RShift LCtrl | RCtrl | LAlt | AltGr | RAlt | LWin | RWin | Menu | Escape | Space CapsLock | NumLock | PrintScreen | Scrolllock

Math operand keys (see 'Using abbreviations')

Add (Plus) | Subtract (Minus) | Multiply

**Central control keys** (see 'Using abbreviations')

Insert | Delete | Home | End | PageUp | PageDown

Up | Down | Left | Right | Print | Pause

**Keypad keys** (see 'Using abbreviations')

KP\_Insert | KP\_Delete | KP\_Home | KP\_End | KP\_PageUp

KP\_PageDown | KP\_Up | KP\_Down | KP\_Left | KP\_Right | KP\_Enter

KP\_Add | KP\_Subtract | KP\_Divide | KP\_Multiply

KP 0 to KP 9

# **Function keys**

F1 | F2 | F3 | F4 | F5 | F6 | F7 | F8 | F9 | F10 | F11 | F12

# **ASCII characters**

All characters can be entered using their ASCII codes, from 32 to 126 (i.e. A,B,C, ... 1,2,3 etc.) with the exception of the special characters '+', '-', '+-' and '\*' which have special meanings, as explained below.

# Codes with special meanings

- + means press down the key that follows,
- means release the key that follows,
- +- means press down and release the key that follows,
- \* means wait 250ms (note: if a number immediately follows the asterisk, then the delay will equal the number, in milliseconds).

Note: Hotkey sequences are not case sensitive.

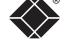

# Creating macro sequences

Hot key macro sequences can be up to 256 characters long. All keys are assumed to be released at the end of a line, however, you can also determine that a key is pressed and released within a sequence. Any of the following three examples will send a command that emulates and a press and release of the Scroll Lock key:

- +SCROLL-SCROLL
- +-SCROLL
- +SCROLL-

#### Example:

+-SCROLL+-SCROLL+1+ENTER

Press and release scroll twice, press 1 then enter then release all keys (equivalent definition is +SCROLL+SCROLL+SCROLL+1+ENTER-1-ENTER)

# Using abbreviations

To reduce the length of the key definitions, any unique abbreviation for a key can be used. For example: "scroll", "scr" and even "sc" all provide an identifiable match for "ScrollLock" whereas "en" could not be used because it might mean "Enter" or "End" ("ent" would be suitable for "Enter").

Note: Hotkey sequences and abbreviations are not case sensitive.

For information about where to enter these codes, please see the sections <u>Host</u> <u>configuration</u> or <u>Keyboard control</u>.

# Appendix 9 – Supported video modes

The following video modes are supported and can be automatically configured by the Wizard IP DXS. If a recognized video mode cannot be found, the Wizard IP DXS will gradually change some of the key parameters to discover whether a video lock can be achieved. Support for VESA GTF (Generalized Timing Formula) is available and can be enabled via the <u>Advanced Unit Configuration</u> screen.

The half width video modes capture every other pixel. These are not generally recommended for normal use but may be used for emergency access to high resolution, high frequency system screens. Half width screens can be expanded to normal width using the scaling features of the viewer.

| vesa 720 x 400 @ 85Hz              |
|------------------------------------|
| vesa 640 x 480 @ 60Hz              |
| vesa 640 x 480 @ 72Hz              |
| vesa 640 x 480 @ 75Hz              |
| vesa 640 x 480 @ 85Hz              |
| vesa 800 x 600 @ 56Hz              |
| vesa 800 x 600 @ 60Hz              |
| vesa 800 x 600 @ 72Hz              |
| vesa 800 x 600 @ 75Hz              |
| vesa 800 x 600 @ 85Hz              |
| vesa 1024 x 768 @ 60Hz             |
| vesa 1024 x 768 @ 70Hz             |
| vesa 1024 x 768 @ 75Hz             |
| vesa 1024 x 768 @ 85Hz             |
| vesa 1152 x 864 @ 75Hz             |
| vesa 1280 x 960 @ 60Hz             |
| vesa 1280 x 1024 @ 60Hz            |
| vesa 1280 x 1024 @ 75Hz            |
| vesa 1600 x 1200 @ 60Hz            |
| vesa 1600 x 1200 @ 65Hz half-width |
| vesa 1600 x 1200 @ 70Hz half-width |
| vesa 1600 x 1200 @ 75Hz half-width |
| vesa 1600 x 1200 @ 85Hz half-width |
| vesa 720 x 400 @ 70Hz*             |

sun 1152 x 900 @ 66Hz sun 1152 x 900 @ 76Hz sun 1280 x 1024 @ 67Hz apple 640 x 480 @ 67Hz apple 832 x 624 @ 75Hz apple 1152 x 870 @ 75Hz 1900 x 1200 @ 60Hz\*\*

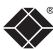

<sup>\*</sup> Not actually a VESA mode but a common DOS/BIOS mode

<sup>\*\*</sup> May also work on some systems when the operating temperature of the Wizard IP DXS is controlled

# **Safety information**

- For use in dry, oil free indoor environments only.
- Warning live parts contained within power adapter.
- No user serviceable parts within power adapter do not dismantle.
- Plug the power adapter into a socket outlet close to the module that it is powering.
- Replace the power adapter with a manufacturer approved type only.
- Do not use the power adapter if the power adapter case becomes damaged, cracked or broken or if you suspect that it is not operating properly.
- If you use a power extension cord with the Wizard IP DXS, make sure the total ampere rating of the devices plugged into the extension cord does not exceed the cord's ampere rating. Also, make sure that the total ampere rating of all the devices plugged into the wall outlet does not exceed the wall outlet's ampere rating.
- Do not attempt to service the Wizard IP DXS yourself.

# Safety considerations when using power switches with Wizard IP DXS

- Follow the manufacturer's instructions when setting up and using power switching products.
- Always ensure that the total ampere rating of the devices plugged into the power switching product does not exceed the power switching product's ampere rating. Also, make sure that the total ampere rating of all the devices plugged into the wall outlet does not exceed the wall outlet's ampere rating.

# General Public License (Linux)

The Wizard IP DXS runs an embedded version of the Linux operating system, licensed under the GNU General Public License. To obtain the source code for the open-source components of the system visit:

http://www.realvnc.com/products/wizard/gpl.html.

# Certification notice for equipment used in Canada

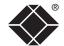

The Canadian Department of Communications label identifies certified equipment. This certification means that the equipment meets certain telecommunications-network protective, operation, and safety requirements.

The Department does not guarantee the equipment will operate to the user's satisfaction.

Before installing this equipment, users should ensure that it is permissible to be connected to the facilities of the local telecommunications company.

The equipment must also be installed using an acceptable method of connection. In some cases, the company's inside wiring associated with a single-line individual service may be extended by means of a certified connector assembly (extension cord). The customer should be aware that compliance with the above conditions may not prevent degradation of service in some situations.

Repairs to certified equipment should be made by an authorized Canadian maintenance facility—in this case, your supplier. Any repairs or alterations made by the user to this equipment, or equipment malfunctions, may give the telecommunications company cause to request the user to disconnect the equipment.

Users should ensure for their own protection that the electrical ground connections of the power utility, telephone lines, and internal metallic water pipe system, if present, are connected together. This precaution may be particularly important in rural areas.

#### **CAUTION:**

Users should not attempt to make such connections themselves, but should contact the appropriate electric inspection authority, or electrician, as appropriate.

The LOAD NUMBER (LN) assigned to each terminal device denotes the percentage of the total load to be connected to a telephone loop which is used by the device, to prevent overloading. The termination on a loop may consist of any combination of devices, subject only to the requirement that the total of the load numbers of all the devices does not exceed 100.

# End user licence agreement

PLEASE READ THIS AGREEMENT CAREFULLY. THIS AGREEMENT CONCERNS ENHANCED VNC VIEWER SOFTWARE ("the SOFTWARE") FOR USE WITH THE Wizard IP DXS PRODUCT ("the PRODUCT"). THE SOFTWARE IS PROVIDED TO ENABLE YOU TO OPERATE THE PRODUCT. BY USING ALL OR ANY PORTION OF THE SOFTWARE YOU ACCEPT ALL THE TERMS AND CONDITIONS OF THIS AGREEMENT. IF YOU DO NOT ACCEPT ALL THE TERMS AND CONDITIONS OF THIS AGREEMENT THEN DO NOT USE THE SOFTWARE. BY USING ANY UPDATED VERSION OF THE SOFTWARE WHICH MAY BE MADE AVAILABLE, YOU ACCEPT THAT THE TERMS OF THIS AGREEMENT APPLY TO SUCH UPDATED SOFTWARE.

# 1. Intellectual Property Rights

The Software and its structure and algorithms are protected by copyright and other intellectual property laws, and all intellectual property rights in them belong to RealVNC Limited ("RealVNC"), a United Kingdom Limited Company, or are licensed to it. You may not reproduce, publish, transmit, modify, create derivative works from, publicly display the Software or part thereof. Copying or storing or using the Software other than as permitted in Clause 2 is expressly prohibited unless you obtain prior written permission from RealVNC.

#### 2. Permitted and Prohibited Uses

- 2.1 During the term of this Agreement and as long as you comply with the terms of this agreement, you may use the Software only with the Product for your personal use or for the internal use of your business. You may make as many copies of the Software as you require for your own internal business purposes only and for archival purposes. You are expressly prohibited from distributing the Software in any format, in whole or in part, for sale, or for commercial use or for any unlawful purpose.
- 2.2 You may not rent, lease or otherwise transfer the Software or allow it to be copied. Unless permitted by law, you may not reverse engineer, decompile or disassemble the Software.

# 3. Warranty

REALVNC DOES NOT WARRANT ANY RESULTS OBTAINED USING THE SOFTWARE. TO THE EXTENT PERMITTED BY LAW, REALVNC DISCLAIMS ALL OTHER WARRANTIES ON THE SOFTWARE, EITHER EXPRESS OR IMPLIED, INCLUDING BUT NOT LIMITED TO THE IMPLIED WARRANTIES OF MERCHANTABILITY, NON-INFRINGEMENT OF THIRD PARTY RIGHTS AND FITNESS FOR PARTICULAR PURPOSE.

# 4. Limitation on Liability

UNDER NO CIRCUMSTANCES SHALL REALVNC BE LIABLE FOR ANY CONSEQUENTIAL INDIRECT OR INCIDENTAL DAMAGES WHATSOEVER INCLUDING LOST PROFITS OR SAVINGS ARISING OUT OF THE USE OF THE SOFTWARE, THE SERVICE OR THE INFORMATION, RELIANCE ON THE DATA PRODUCED OR INABILITY TO USE THE SOFTWARE, THE SERVICE OR THE INFORMATION EVEN IF REALVNC HAS BEEN ADVISED OF THE POSSIBILITY OF SUCH DAMAGES. BECAUSE SOME STATES AND COUNTRIES DO NOT ALLOW THE EXCLUSION OR LIMITATION OF LIABILITY FOR CONSEQUENTIAL OR INCIDENTAL DAMAGES, THE ABOVE LIMITATION MAY NOT APPLY TO YOU. NOTHING IN THIS AGREEMENT LIMITS LIABILITY FOR DEATH OR PERSONAL INJURY ARISING FROM A PARTY'S NEGLIGENCE OR FROM FRAUDULENT MISREPRESENTATION ON THE PART OF A PARTY

# 5. Export Control

The United States and other countries control the export of Software and information. You are responsible for compliance with the laws of your local jurisdiction regarding the import, export or re-export of the Software, and agree to comply with such restrictions and not to export or re-export the Software where this is prohibited. By downloading the Software, you are agreeing that you are not a person or entity to which such export is prohibited.

#### 6. Term and Termination

This licence shall continue in force unless and until it is terminated by RealVNC by e-mail notice to you, if it reasonably believes that you have breached a material term of this Agreement

In the case above, you must delete and destroy all copies of the Software in your possession and control and overwrite any electronic memory or storage locations containing the Software.

#### 7. General Terms

- 7.1 The construction, validity and performance of this Agreement shall be governed in all respects by English law, and the Parties agree to submit to the exclusive jurisdiction of the English courts.
- 7.2 If any provision of this agreement is found to be invalid by any court having competent jurisdiction, the invalidity of such provision shall not affect the validity of the remaining provisions of this agreement, which shall remain in full force and effect.
- 7.3 No waiver of any term of this agreement shall be deemed a further or continuing waiver of such term or any other term.
- 7.4 This agreement constitutes the entire agreement between you and RealVNC.

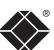

# Radio Frequency Energy

A Category 5 (or better) twisted pair cable must be used to connect the Wizard IP DXS unit in order to maintain compliance with radio frequency energy emission regulations and ensure a suitably high level of immunity to electromagnetic disturbances.

All other interface cables used with this equipment must be shielded in order to maintain compliance with radio frequency energy emission regulations and ensure a suitably high level of immunity to electromagnetic disturbances.

# European EMC directive 89/336/EEC

This equipment has been tested and found to comply with the limits for a class A computing device in accordance with the specifications in the European standard EN55022. These limits are designed to provide reasonable protection against harmful interference. This equipment generates, uses and can radiate radio frequency energy and if not installed and used in accordance with the instructions may cause harmful interference to radio or television reception. However, there is no guarantee that harmful interference will not occur in a particular installation. If this equipment does cause interference to radio or television reception, which can be determined by turning the equipment on and off, the user is encouraged to correct the interference with one or more of the following measures: (a) Reorient or relocate the receiving antenna. (b) Increase the separation between the equipment and the receiver. (c) Connect the equipment to an outlet on a circuit different from that to which the receiver is connected. (d) Consult the supplier or an experienced radio/TV technician for help.

# FCC Compliance Statement (United States)

This equipment generates, uses and can radiate radio frequency energy and if not installed and used properly, that is, in strict accordance with the manufacturer's instructions, may cause interference to radio communication. It has been tested and found to comply with the limits for a class A computing device in accordance with the specifications in Subpart J of part 15 of FCC rules, which are designed to provide reasonable protection against such interference when the equipment is operated in a commercial environment. Operation of this equipment in a residential area may cause interference, in which case the user at his own expense will be required to take whatever measures may be necessary to correct the interference. Changes or modifications not expressly approved by the manufacturer could void the user's authority to operate the equipment.

# Canadian Department of Communications RFI statement

This equipment does not exceed the class A limits for radio noise emissions from digital apparatus set out in the radio interference regulations of the Canadian Department of Communications.

Le présent appareil numérique n'émet pas de bruits radioélectriques dépassant les limites applicables aux appareils numériques de la classe A prescrites dans le règlement sur le brouillage radioélectriques publié par le ministère des Communications du Canada.

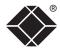

# Normas Oficiales Mexicanas (NOM) electrical safety statement

# Instrucciones de seguridad

- 1 Todas las instrucciones de seguridad y operación deberán ser leídas antes de que el aparato eléctrico sea operado.
- 2 Las instrucciones de seguridad y operación deberán ser guardadas para referencia futura.
- 3 Todas las advertencias en el aparato eléctrico y en sus instrucciones de operación deben ser respetadas.
- 4 Todas las instrucciones de operación y uso deben ser seguidas.
- 5 El aparato eléctrico no deberá ser usado cerca del agua—por ejemplo, cerca de la tina de baño, lavabo, sótano mojado o cerca de una alberca, etc.
- 6 El aparato eléctrico debe ser usado únicamente con carritos o pedestales que sean recomendados por el fabricante.
- 7 El aparato eléctrico debe ser montado a la pared o al techo sólo como sea recomendado por el fabricante.
- 8 Servicio—El usuario no debe intentar dar servicio al equipo eléctrico más allá a lo descrito en las instrucciones de operación. Todo otro servicio deberá ser referido a personal de servicio calificado.
- 9 El aparato eléctrico debe ser situado de tal manera que su posición no interfiera su uso. La colocación del aparato eléctrico sobre una cama, sofá, alfombra o superficie similar puede bloquea la ventilación, no se debe colocar en libreros o gabinetes que impidan el flujo de aire por los orificios de ventilación.
- 10 El equipo eléctrico deber ser situado fuera del alcance de fuentes de calor como radiadores, registros de calor, estufas u otros aparatos (incluyendo amplificadores) que producen calor.
- 11 El aparato eléctrico deberá ser connectado a una fuente de poder sólo del tipo descrito en el instructivo de operación, o como se indique en el aparato.
- 12 Precaución debe ser tomada de tal manera que la tierra fisica y la polarización del equipo no sea eliminada.
- 13 Los cables de la fuente de poder deben ser guiados de tal manera que no sean pisados ni pellizcados por objetos colocados sobre o contra ellos, poniendo particular atención a los contactos y receptáculos donde salen del aparato.
- 14 El equipo eléctrico debe ser limpiado únicamente de acuerdo a las recomendaciones del fabricante.

- 15 En caso de existir, una antena externa deberá ser localizada lejos de las lineas de energia.
- 16 El cable de corriente deberá ser desconectado del cuando el equipo no sea usado por un largo periodo de tiempo.
- 17 Cuidado debe ser tomado de tal manera que objectos liquidos no sean derramados sobre la cubierta u orificios de ventilación.
- 18 Servicio por personal calificado deberá ser provisto cuando:
  - A: El cable de poder o el contacto ha sido dañado; u
  - B: Objectos han caído o líquido ha sido derramado dentro del aparato; o
  - C: El aparato ha sido expuesto a la lluvia; o
  - D: El aparato parece no operar normalmente o muestra un cambio en su desempeño; o
  - E: El aparato ha sido tirado o su cubierta ha sido dañada.

© 2007 Black Box Corporation All trademarks are acknowledged.

Black Box Corporation, 1000 Park Drive, Lawrence, PA 15055-1018, United States of America

Tel: +1-724-746-5500 Fax: +1-724-746-0746

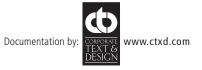

# Index

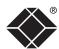

|   | Λ |
|---|---|
| 1 | н |

Access control configuration 52 mask calculation 57 Access mode shared & private 26 Account creation for users 47 Address explanation 55 Addressing **DNS 19** network issues 19 Admin password initial setup 12 local setting 36 Advanced unit configuration Artifacts on screen 25 Auto calibrate 27 Auto select 40,45

# В

Binary net masks 56 Browser connection 24

#### C

Cables 5 Cable specifications 55,59,60,61 Calibrate mouse 26 screen 27 Calibrate all video settinas 29 Clear IP access control local setting 37 Color level 40 Configuration initial steps 11 remote 17 Connections host computer 7 kevboard 8 local 21 modem 9 monitor 8 mouse 8 network port 8 remote 22 Connector specifications 59 Control menus for local connection 35 for remote connection 25.46

Controls

viewer options 27

#### D

Date
local setting 36
DHCP
discovering allocations 19
during initial setup 12
local setting 37
remote setting 51
DNS addressing 19

#### Ε

Encryption key 12 Encryption settings 13 viewer 33 End user licence 63

#### F

Firewall 18
Firmware
current version 48
Force encryption 36
Full screen mode
escape from (F8) 25

#### G

Gateway local setting 37 remote setting 51

#### н

Hextile 40,45
Host computer
connecting 7
Host configuration 53
Hosts
configuration 53
Hotkeys
to access menus 35
Hotkey sequences 53
codes and macros 60
HTTP port
initial setup 12
local setting 37
remote setting 51
when altered 18

#### ı

Identities
VNC Viewer 43
Indicators 4
Initial configuration 11
IntelliMouse 14
IP access control 51,52
calculating mask 57
IP address
explanation 55
local setting 37
remote setting 51
IP gateway 51
IP network mask 51
IP network port 4
connecting 8

#### Κ

Keyboard codes sending 28 Keyboard Layout remote setting 48 Keyboard layout local setting 36 KVM console 4

#### L

Local connection 21 local control menus 35 Local network connection 18 Logging 54 Log on 16,23

#### M

MAC address 37,50,51 Mask explanation 55 for IP access control 57 Menu bar viewer window 25 Menu kev changing 41 Menus local 35 remote 46 Modem connecting 9 Modem configuration 38 Mouse calibration 27 control 28 pointers 26 restoration 13,14 resync 26,27

Net mask 37 explanation 55 Network configuration 37,51 Networking issues 18 Network port connecting 8

#### P

Ν

Password
admin - setting 36
initial setup 12
remote logon 16,23
setting for users 47
Port number
entering 32
Power switching
configuration 21
on & off select 27
user permissions 47
Preferred encoding 40
Private
access mode 26

# R

Raw 40.45 Refresh screen 27 Remote configuration 17 advanced unit configuration 49 host configuration 53 logging and status 54 main menu 46 network configuration 51 setting IP access control 52 unit configuration 48 user accounts 47 Remote connection 22 Reset configuration 38 Resync mouse 27 Router 18

# S

Safety information 62 Scaling VNC Viewer 42 Screen best resolution 25 calibration 27 navigation 25 refresh 27 Screensaver local setting 36 remote setting 48 Security ensuring 20 Server configuration 53 Setup procedure local setup 11,12,16 remote setup 17 Shared access mode 26 Single mouse mode 26,27 Slow connections optimizing for 25 Supplied items 5 Syslog 54

#### Т

Threshold adjustment 29 Time local setting 36 remote setting 48 Troubleshooting 34

#### U

Unit configuration 36,48
Unit name
local setting 36
remote setting 48
Use DHCP
local setting 37
User accounts 47
Username
initial setup 12
remote logon 16,23

#### V

Video modes 61 Video settings 30 Viewer window 25 Virtual Media 3 operation 30,31 VNC port initial setup 12 local setting 37 remote setting 51 when altered 18 VNC viewer configuration menus 46 connection 23 connection options 40 download 32 window options 44

#### W

Warranty 62 Web browser connection 24 viewer options 45

#### Z

ZRLE 40,45

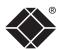

# BlackBox subsidiary contact details

| Country       | Web Site/Email                                                                                                 | Phone             | Fax               |
|---------------|----------------------------------------------------------------------------------------------------|-------------------|-------------------|
| United States | www.blackbox.com                                                                                               | 724-746-5500      | 724-746-0746      |
| Austria       | www.black-box.at<br>support@black-box.at                                                                       | +43 1 256 98 56   | +43 1 256 98 56   |
| Belgium       | www.blackbox.be<br>support.nederlands@blackbox.be<br>support.french@blackbox.be<br>support.english@blackbox.be | +32 2 725 85 50   | +32 2 725 92 12   |
| Denmark       | www.blackbox.dk<br>support@blackbox.dk                                                                         | +45 56 63 30 10   | +45 56 65 08 05   |
| Finland       | www.blackbox.fi<br>tuki@blackbox.fi                                                                            | +35 201 888 800   | +35 201 888 808   |
| France        | www.blackbox.fr<br>tech@blackbox.fr                                                                            | +33 1 45 606 717  | +33 1 45 606 747  |
| Germany       | www.black-box.de<br>techsupp@black-box.de                                                                      | +49 811 5541 110  | +49 811 5541 499  |
| Italy         | www.blackbox.it<br>supporto.tecnico@blackbox.it                                                                | +39 02 27 404 700 | +39 02 27 400 219 |
| Netherlands   | www.blackbox.nl<br>techsupport@blackbox.nl                                                                     | +31 30 241 7799   | +31 30 241 4746   |
| Norway        | www.blackboxnorge.no<br>support@blackboxnorge.no                                                               | +47 55 300 710    | +47 55 300 701    |
| Spain         | www.blackbox.es<br>tecnico@blackbox.es                                                                         | +34 9162590732    | +34 916239784     |
| Sweden        | www.blackboxab.se<br>support@blackboxab.se                                                                     | +46 8 44 55 890   | +46 08 38 04 30   |
| Switzerland   | www.black-box.ch<br>support@black-box.ch                                                                       | +41 55 451 70 71  | +41 55 451 70 75  |
| UK            | www.blackbox.co.uk<br>techhelp@blackbox.co.uk                                                                  | +44 118 965 6000  | +44 118 965 6001  |
| Ireland       | www.blackbox.co.uk<br>techhelp@blackbox.co.uk                                                                  | +353 1 662 2466   | +353 1 662 2477   |
|               |                                                                                                    |                   |                   |

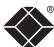